# Compaq StorageWorks

# **Meccanismo Pass-Through**

Guida all'installazione

Prima edizione (febbraio 2000) Numero di parte 175383-061 Compaq Computer Corporation

### **Avviso**

© 2000 Compaq Computer Corporation. Stampato negli Stati Uniti.

Compaq e il logo Compaq sono marchi registrati presso l'Ufficio Brevetti e Marchi degli Stati Uniti. StorageWorks è un marchio di servizio di Compaq Information Technologies Group, L.P. negli Stati Uniti e/o in altri paesi. Motorola è un marchio registrato di Motorola, Inc. negli Stati Uniti e/o in altri paesi. Gli altri nomi dei prodotti citati nel presente documento possono essere marchi o marchi registrati di altre società.

Software riservato. È necessario possedere una licenza Compaq valida o essere un sottoconcessionario autorizzato per qualsiasi forma di utilizzo o di copia. Secondo la legislazione FAR 12.211 e 12.212, i prodotti sofware, la documentazione del software e i dati tecnici per i prodotti commerciali sono soggetti alla normativa stabilita dalle licenze standard di commerciabilità del governo degli Stati Uniti.

Le informazioni contenute in questa pubblicazione sono soggette a modifiche senza preavviso e vengono fornite NELLO STATO IN CUI SI TROVANO SENZA GARANZIE DI ALCUN TIPO. TUTTI I RISCHI DERIVANTI DALL'USO DI QUESTE INFORMAZIONI SONO ESCLUSIVAMENTE A CARICO DEL DESTINATARIO. COMPAQ COMPUTER CORPORATION RIFIUTA QUALSIASI RESPONSABILITÀ PER EVENTUALI DANNI DIRETTI, INDIRETTI, INCIDENTALI, SPECIALI, MORALI O QUALSIASI ALTRO TIPO DI DANNI (INCLUSI, SENZA LIMITAZIONI, DANNI DERIVANTI DA MANCATO GUADAGNO, INTERRUZIONE DELL'ATTIVITÀ O PERDITA DELLE INFORMAZIONI), ANCHE NEL CASO IN CUI COMPAQ SIA STATA INFORMATA DELLA POSSIBILITÀ DEL VERIFICARSI DI TALI DANNI.

Le garanzie limitate relative ai prodotti Compaq sono definite esclusivamente nella documentazione fornita con tali prodotti. Niente di quanto contenuto nel presente documento può essere interpretato come garanzia ulteriore o aggiuntiva.

Guida all'installazione del meccanismo Pass-Through Compaq StorageWorks Prima edizione (febbraio 2000) Numero di parte 175383-061

# **Sommario**

### **[Informazioni sulla guida](#page-5-0)**

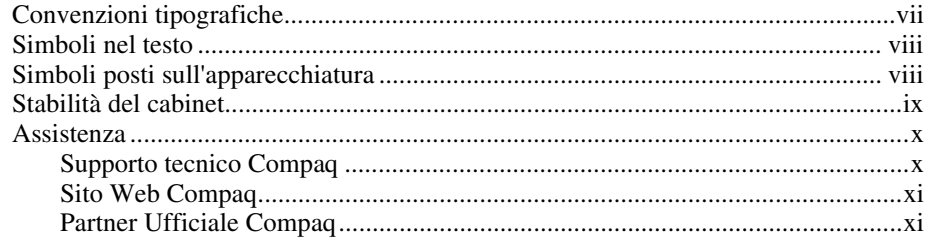

### *Capitolo 1*

### **[Operazioni preliminari all'installazione](#page-10-0)**

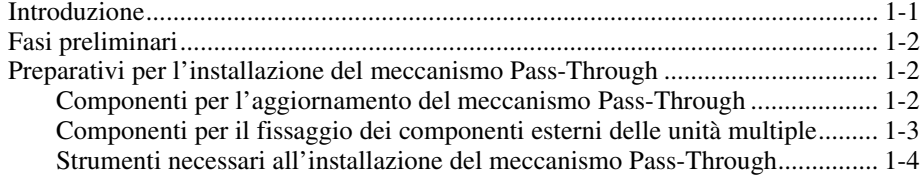

### *Capitolo 2*

### **[Collegamento delle librerie a nastro](#page-14-0)**

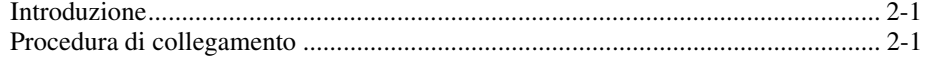

### *Capitolo 3*

### **[Installazione del meccanismo Pass-Through](#page-21-0)**

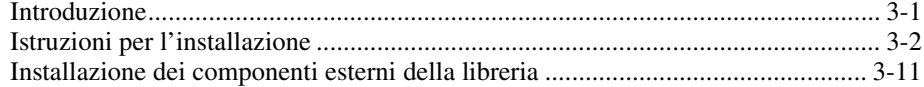

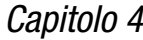

### **[Collegamento del meccanismo Pass-Through](#page-39-0)**

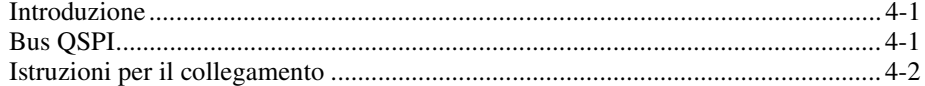

### *Capitolo 5*

### **[Configurazione e calibrazione del meccanismo Pass-Through](#page-42-0)**

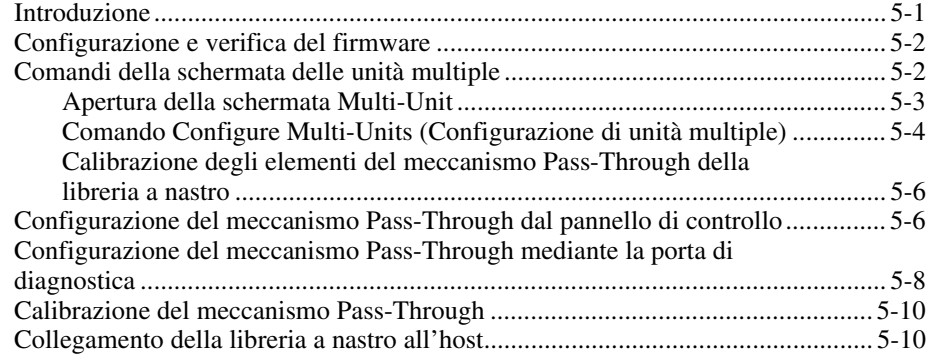

### *Elenco delle figure*

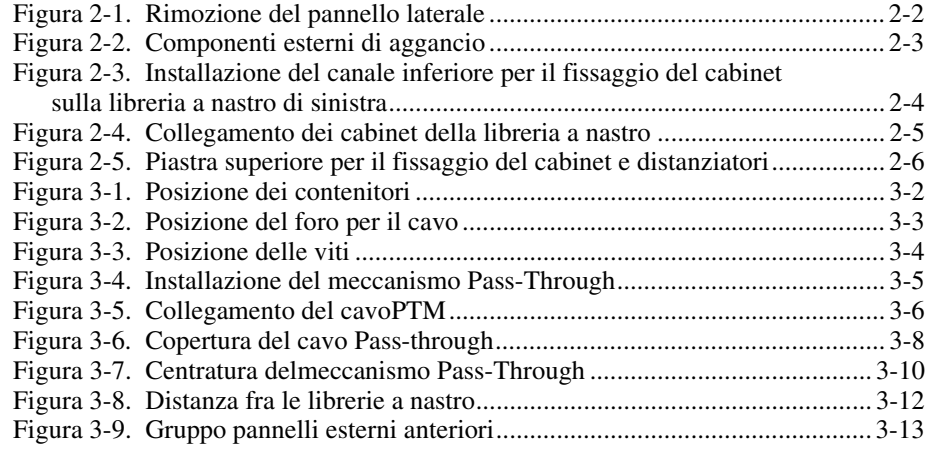

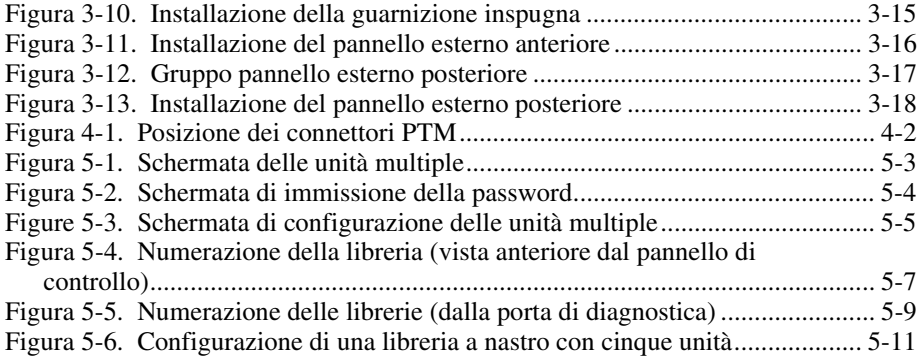

### *Elenco delle tabelle*

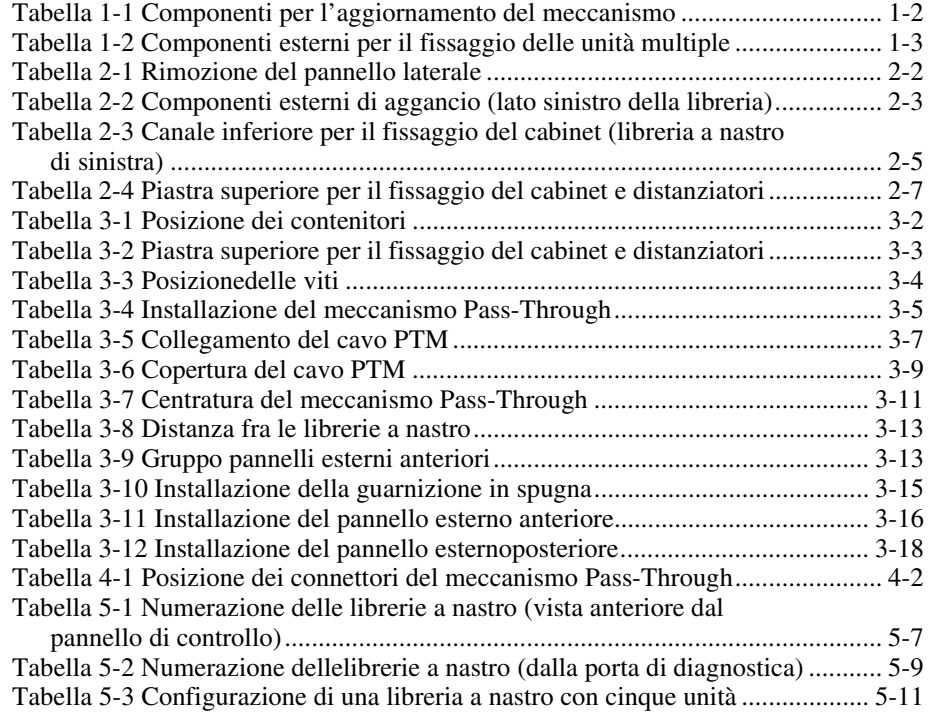

# **Informazioni sulla guida**

<span id="page-5-0"></span>Questa guida è stata studiata per fornire istruzioni dettagliate sull'installazione del meccanismo Pass-Through Compaq StorageWorks.

# **Convenzioni tipografiche**

Per distinguere i vari elementi del testo, questo documento utilizza le seguenti convenzioni:

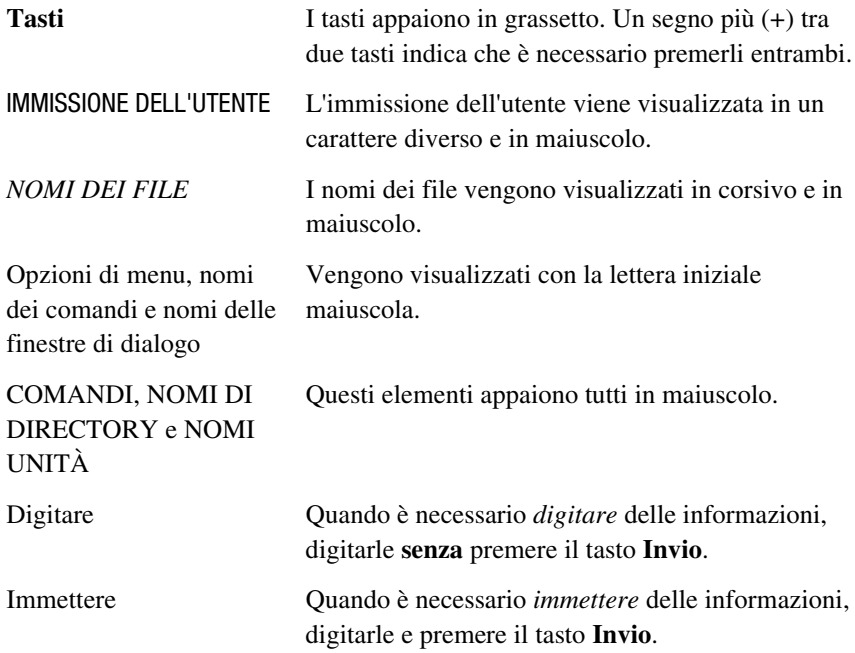

### <span id="page-6-2"></span><span id="page-6-1"></span><span id="page-6-0"></span>**Simboli nel testo**

Nella guida è possibile incontrare i simboli riportati di seguito. Il significato dei simboli è il seguente

**AVVERTENZA:** Il testo così evidenziato indica che la mancata esecuzione delle indicazioni fornite può provocare lesioni personali o la morte.

**ATTENZIONE:** Il testo così evidenziato indica che la mancata osservazione delle istruzioni fornite potrebbe provocare danni all'apparecchiatura o la perdita di informazioni.

**IMPORTANTE:** l testo così evidenziato contiene spiegazioni o istruzioni specifiche.

**NOTA:** Il testo così evidenziato contiene commenti, chiarimenti o informazioni di qualche interesse.

### **Simboli posti sull'apparecchiatura**

Queste icone possono essere presenti sull'apparecchiatura per segnalare la presenza di particolari pericoli

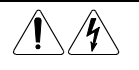

L'applicazione di questi simboli sulla superficie o su un'area dell'apparecchiatura indica il pericolo di scariche elettriche. Nelle aree chiuse non ci sono parti soggette a manutenzione da parte dell'operatore.

**AVVERTENZA:** Per ridurre il rischio di lesioni da scosse elettriche, non aprire tali parti chiuse.

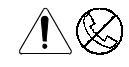

Qualsiasi presa RJ-45 contrassegnata da questi simboli indica un collegamento con interfaccia di rete.

**AVVERTENZA:** Per ridurre il rischio di scosse elettriche, incendi o danni all'apparecchiatura, non inserire connettori telefononici o di qualsiasi altro dispositivo per telecomunicazioni in questa presa.

<span id="page-7-2"></span><span id="page-7-1"></span><span id="page-7-0"></span>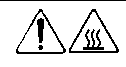

Qualsiasi superficie o area dell'apparecchiatura contrassegnata da questi simboli indica la presenza di una superficie o di un componente surriscaldati. Se si entra in contatto con tale superficie si corre il rischio di scottature.

**AVVERTENZA:** Per ridurre il rischio di danni derivanti da ustioni, lasciare che la superficie si raffreddi prima di toccarla

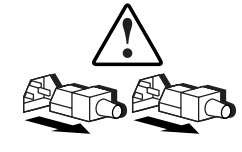

I sistemi o gli alimentatori contrassegnati con questi simboli indicano che l'apparecchiatura dispone di più sorgenti di alimentazione.

**AVVERTENZA:** Per ridurre il rischio di lesioni da scosse elettriche, rimuovere tutti i cavi per scollegare completamente il sistema dall'alimentazione.

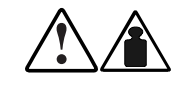

Qualsiasi prodotto o gruppo contrassegnato da questi simboli indica che il componente supera in eccesso il peso consigliato per una gestione sicura da parte di una sola persona.

**AVVERTENZA:** Per ridurre il rischio di lesioni personali o danni all'apparecchiatura, osservare i requisiti di sicurezza e le istruzioni per la gestione manuale del materiale.

# **Stabilità del cabinet**

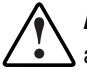

**AVVERTENZA:** Per ridurre il rischio di lesioni personali o di danni all'apparecchiatura, verificare che:

- I martinetti di livellamento siano estesi fino al pavimento
- L'intero peso del rack scarichi sui martinetti di livellamento
- Nelle installazioni singole del cabinet gli stabilizzatori sono collegati al cabinet
- I cabinet siano combinati a coppie nelle installazioni a più cabinet
- I componenti siano estratti uno per volta. Il rack può diventare instabile se per qualsiasi motivo vengono estratti più componenti contemporaneamente.

### <span id="page-8-2"></span><span id="page-8-1"></span><span id="page-8-0"></span>**Assistenza**

Se non si è in grado di risolvere un problema avvalendosi delle informazioni contenute in questa guida, si possono ottenere assistenza e ulteriori informazioni utilizzando i metodi indicati in questa sezione.

### **Supporto tecnico Compaq**

In Nord America, contattare il centro di assistenza tecnica telefonica Compaq chiamando il numero 1-800-OK-COMPAQ. Il servizio è disponibile durante tutto il giorno e in qualsiasi giorno della settimana. In accordo con la politica di miglioramento della qualità, è possibile che le telefonate vengano controllate o registrate.

Negli altri paesi, consultare il Centro Compaq di assistenza tecnica telefonica più vicino. I numeri di telefono relativi a tutti i centri di assistenza tecnica sono riportati nel sito Web Compaq. Consultare il sito Web Compaq all'indirizzo http://www.compaq.com.

Prima di contattare Compaq, assicurarsi di disporre delle informazioni seguenti:

- Numero di registrazione per l'Assistenza tecnica (ove di pertinenza)
- Numero di serie del prodotto
- Nome e numero del modello
- Eventuali messaggi di errore apparsi
- Schede aggiuntive o hardware
- Hardware o software di marche differenti
- Tipo di sistema operativo e livello di revisione
- Configurazione completa del sistema

### <span id="page-9-2"></span><span id="page-9-1"></span><span id="page-9-0"></span>**Sito Web Compaq**

Il sito Web Compaq contiene informazioni su questo prodotto e le versioni più recenti dei driver e delle immagini delle ROM flash. È possibile visitare il sito Compaq all'indirizzo http://www.compaq.com.

### **Partner Ufficiale Compaq**

Per ottenere il numero del partner ufficiale Compaq più vicino:

- Negli Stati Uniti, rivolgersi al numero 1-800-345-1518.
- In Canada, rivolgersi al numero 1-800-263-5868.
- Per gli indirizzi e i numeri di telefono degli altri paesi, consultare il sito Web di Compaq.

# *Capitolo 1*

# <span id="page-10-0"></span>**Operazioni preliminari all'installazione**

### **Introduzione**

Il meccanismo Pass-Through (PTM) Compaq StorageWorks consente il trasferimento di una cartuccia a nastro singola tra due librerie a nastro Compaq StorageWorks serie ESL9000. Tale meccanismo può essere utilizzato per collegare fino a cinque librerie creando così una libreria logica di grandi dimensioni.

**NOTA:** Queste informazioni sono valide per librerie a nastro con numero di serie 2G99CZN11001 o superiore. Per librerie con numero di serie inferiore a 2G99CZN11001 potrebbero essere necessari altri aggiornamenti hardware per garantire il supporto del meccanismo Pass-Through. Per informazioni rivolgersi al Partner Ufficiale Compaq.

La procedura di installazione del meccanismo Pass-Through consiste delle seguenti fasi:

- Fasi preliminari
- Preparativi per l'installazione del meccanismo Pass-Through
- Collegamento delle librerie a nastro
- Installazione del meccanismo PTM
- Installazione dei componenti esterni della libreria
- Collegamento del meccanismo PTM
- Configurazione della libreria a nastro a unità multiple
- Calibrazione del meccanismo PTM

# <span id="page-11-1"></span><span id="page-11-0"></span>**Fasi preliminari**

- 1. Verificare che la confezione contenga tutti i componenti necessari.
- 2. Assicurarsi che la libreria a nastro sia funzionante eseguendo il SysTest dal pannello di controllo dell'operatore.
- 3. Eseguire una calibrazione e l'inventario dei componenti utilizzando il pannello di controllo dell'operatore.

# **Preparativi per l'installazione del meccanismo Pass-Through**

Prima di avviare la procedura di installazione assicurarsi di disporre dei componenti e degli strumenti necessari all'aggiornamento.

### **Componenti per l'aggiornamento del meccanismo Pass-Through**

I componenti necessari per la procedura di aggiornamento del meccanismo Pass-Through (N/P 161268-B21) sono:

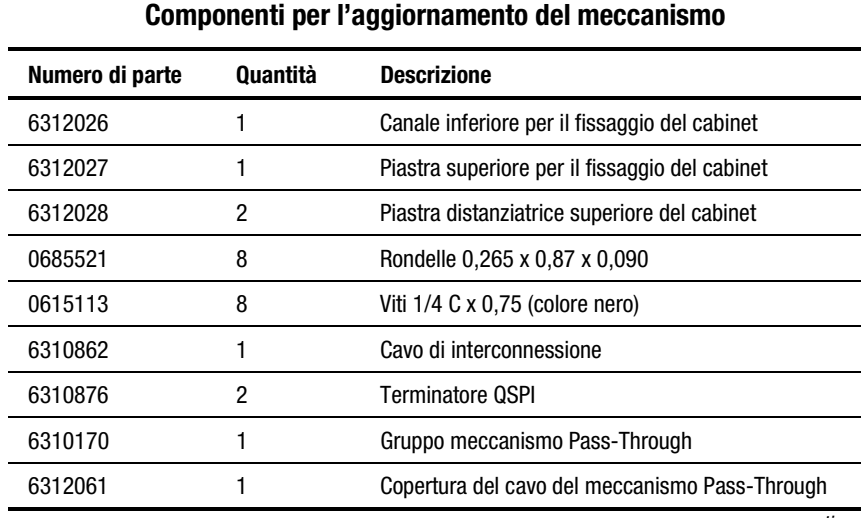

# **Tabella 1-1**

*continua*

| <u>oomponoma por raggiormanionto aormoooamomo</u><br>vunnuu |          |                                                    |
|-------------------------------------------------------------|----------|----------------------------------------------------|
| Numero di parte                                             | Quantità | <b>Descrizione</b>                                 |
| 0615031                                                     | 4        | Viti 10F x 0,50                                    |
| 0905057                                                     | 4        | Viti 10F x 0.625                                   |
| 0685023                                                     | 4        | Rondelle 0,203 x 0,438 x 0,032                     |
| 0605060                                                     |          | Isolante da 5 cm con foro di nylon                 |
| 175217-001                                                  |          | Kit di aggiornamento del firmware ESL9000          |
| 175218-000                                                  |          | Istruzioni per il caricamento del firmware ESL9000 |

<span id="page-12-0"></span>**Tabella 1-1 Componenti per l'aggiornamento del meccanismo** *continua*

### **Componenti per il fissaggio dei componenti esterni delle unità multiple**

I componenti necessari al fissaggio dei componenti esterni delle unità multiple (P/N 161268-B22) per questa procedura sono:

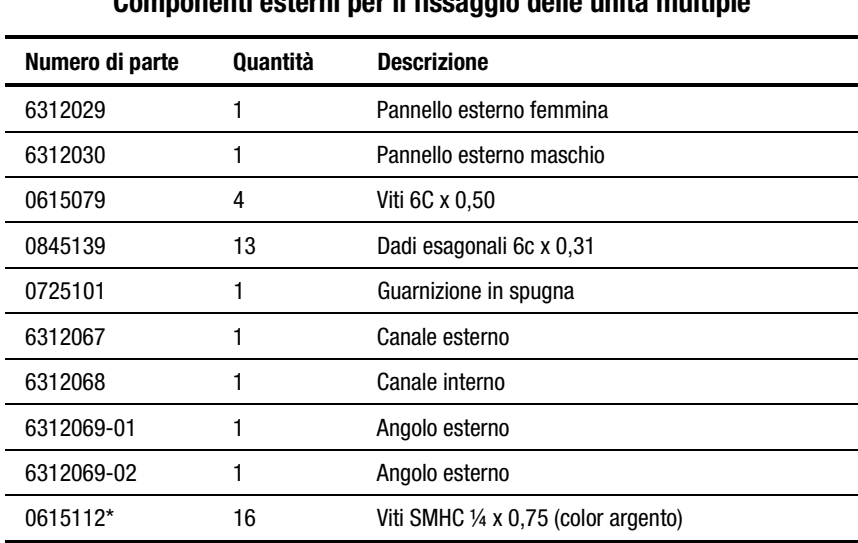

**Tabella 1-2 Componenti esterni per il fissaggio delle unità multiple**

\* 2 viti sono utilizzati per il kit di fissaggio e 14 per la piastra di fissaggio superiore

### <span id="page-13-1"></span><span id="page-13-0"></span>**Strumenti necessari all'installazione del meccanismo Pass-Through**

Per installare il meccanismo Pass-Through sono necessari gli strumenti elencati di seguito:

- Riga da 30 cm
- Cacciavite Phillips n. 2
- Chiave fissa doppia da 5/16 pollici
- Chiave torsiometrica con capacità di circa 14 cm/kg con punta Phillips n. 2, socket da 5/16 pollici e un'estensione minima di 4 pollici
- Chiave torsiometrica con capacità di circa 32 cm/kg con socket da 7/16 pollici e un'estensione minima di 2 pollici
- Chiave torsiometrica con capacità di circa 2,3 cm/kg con socket da 5/32 pollici
- Fermo unità da 1/4" con socket da ¼ pollici
- Livella da circa 25 cm
- Livella (circa 61cm o più lunga)
- Torcia elettrica

# *Capitolo 2*

# <span id="page-14-0"></span>**Collegamento delle librerie a nastro**

### **Introduzione**

È possibile collegare fino a cinque librerie a nastro utilizzando i componenti per l'aggiornamento del meccanismo Pass-Through. È necessario che tutte le librerie a nastro siano collegate fisicamente fra di loro. Ripetere la procedura descritta di seguito per tutte le librerie a nastro presenti nella configurazione.

# **Procedura di collegamento**

Per collegare le prime due librerie a nastro:

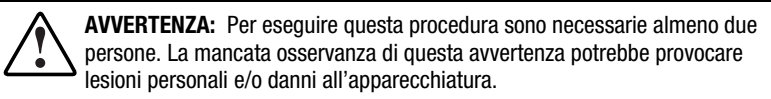

- 1. Spegnere le librerie a nastro e scollegarle dalla sorgente di alimentazione.
- 2. Sollevare gli stabilizzatori di entrambe le librerie in modo che poggino sulle rotelle.
- 3. Rimuovere il pannello laterale sinistro della libreria di destra e il pannello laterale destro della libreria di sinistra (vedere la Figura 2-1). Rimuovere le tre viti poste sulla parte superiore del pannello, quindi sollevarlo tirandolo verso l'alto. Potrebbe essere necessario esercitare una certa forza verso l'alto per spostare il pannello dalla posizione originaria.

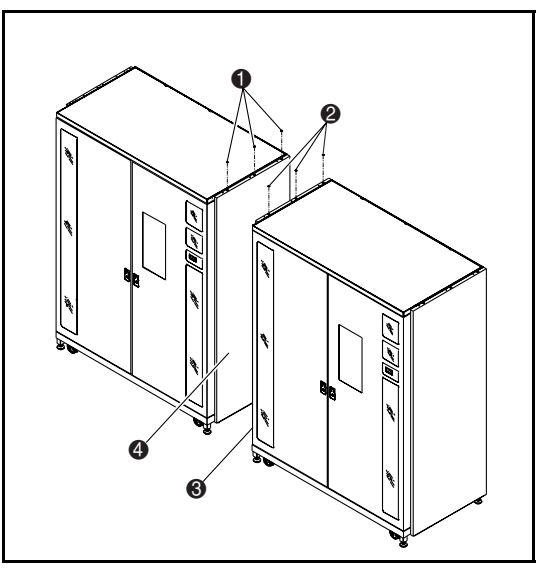

<span id="page-15-1"></span><span id="page-15-0"></span>4. Rimuovere i pannelli di copertura del meccanismo Pass-Through sui lati destro e sinistro delle librerie a nastro (vedere la Figura 2-2).

Figura 2-1. Rimozione del pannello laterale

### **Tabella 2-1 Rimozione del pannello laterale**

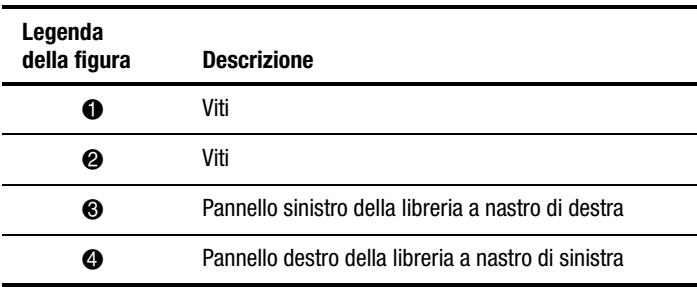

<span id="page-16-1"></span><span id="page-16-0"></span>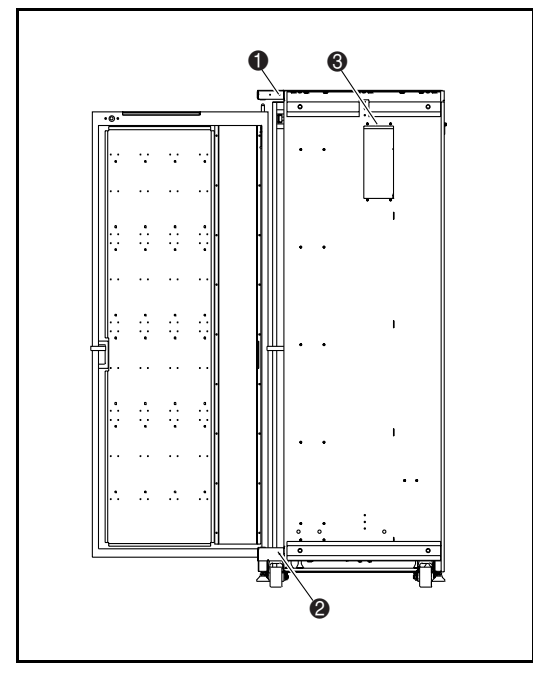

Figura 2-2. Componenti esterni di aggancio

### **Tabella 2-2 Componenti esterni di aggancio (lato sinistro della libreria)**

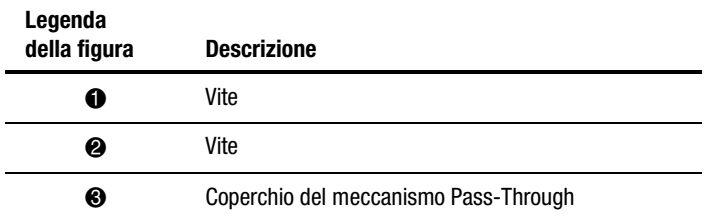

5. Installare quattro viti (N/P 0615079) al posto delle quattro viti precedentemente rimosse. Non stringere le viti, ma lasciare circa 0,5 cm di spazio tra la rondella e la vite.

6. Rimuovere la copertura del cavo a nastro interno (vedere la Figura 2-3).

7. Installare il canale inferiore per il fissaggio sulla libreria a nastro di sinistra (Figura 2-3) utilizzando tre staffe (N/P 0615113) e tre rondelle (N/P 0685521). Non avvitare completamente. È necessario consentire una certa mobilità al canale inferiore per il fissaggio del cabinet.

<span id="page-17-0"></span>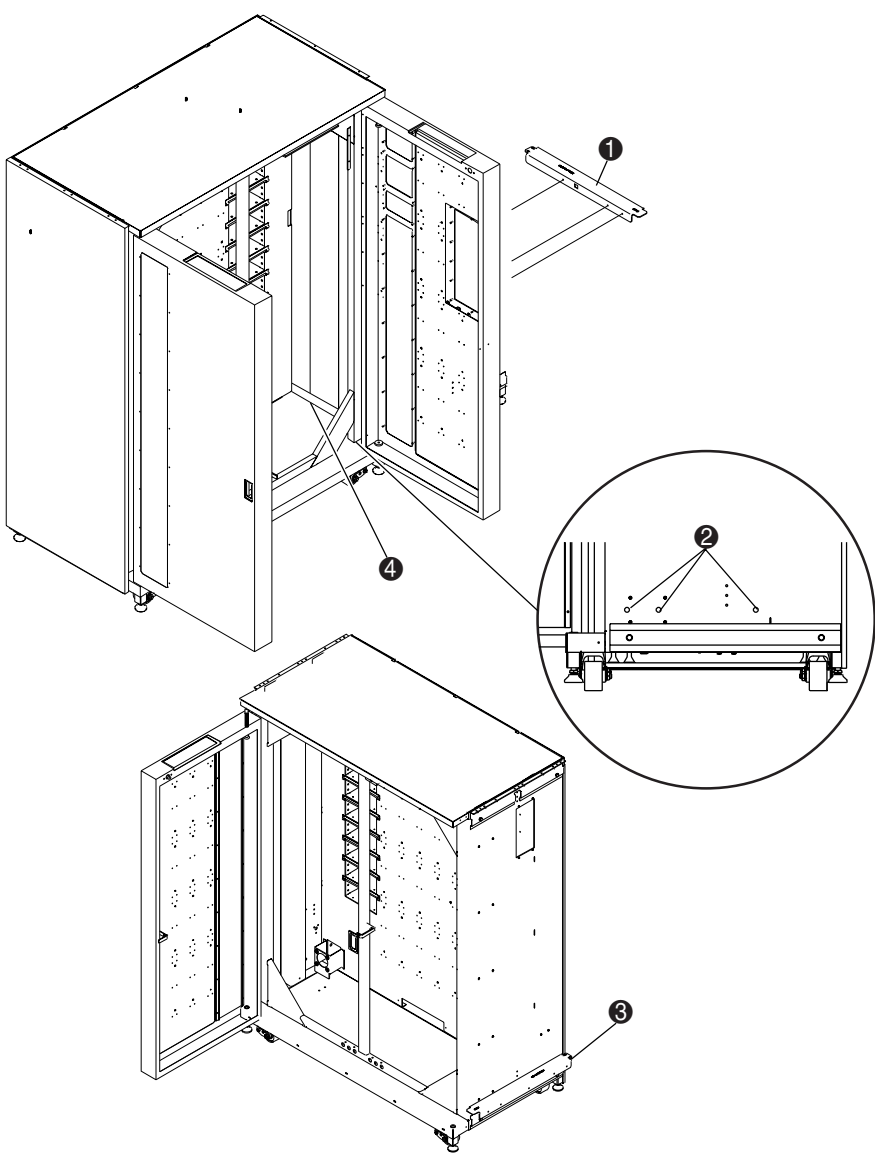

Figura 2-3. Installazione del canale inferiore per il fissaggio del cabinet sulla libreria a nastro di sinistra

### **Tabella 2-3 Canale inferiore per il fissaggio del cabinet (libreria a nastro di sinistra)**

<span id="page-18-1"></span><span id="page-18-0"></span>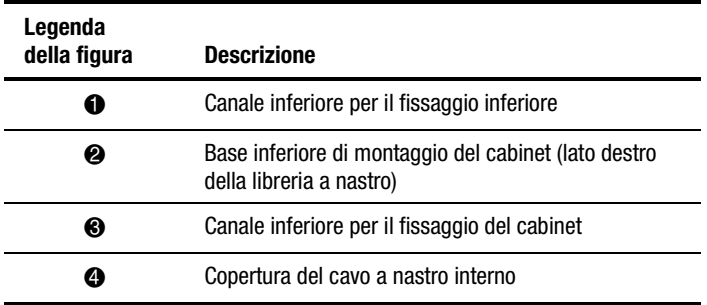

**NOTA:** Prima di fissare le staffe, assicurarsi che il cavo a nastro non sia rimasto all'interno della libreria.

8. Spostare con cautela le librerie finchè il canale inferiore per il fissaggio del cabinet della libreria di sinistra non aderisce alla libreria di destra (vedere la Figura 2-4).

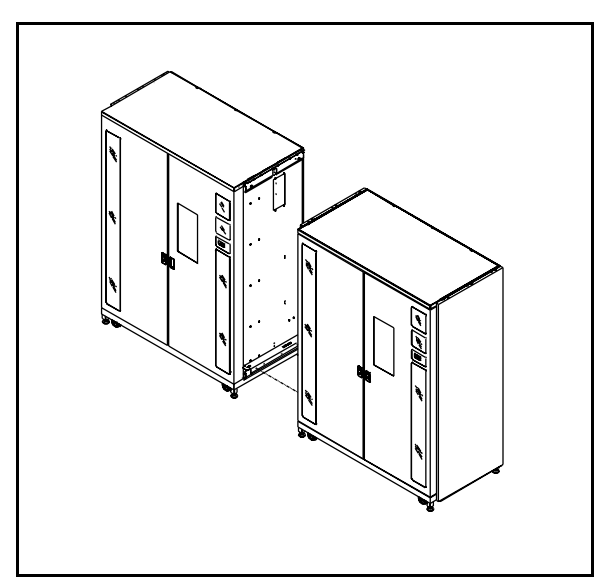

Figura 2-4. Collegamento dei cabinet della libreria a nastro

- <span id="page-19-0"></span>9. Fissare la libreria a nastro di destra al canale inferiore per il fissaggio del cabinet con cinque staffe (N/P 0615113) e cinque rondelle (N/P 0685521). Non avvitare completamente in modo da consentire una certa mobilità al canale inferiore di fissaggio.
- 10. Abbassare gli stabilizzatori di entrambe le librerie, quindi allinearli in maniera appropriata assicurandosi di rispettare quanto segue:
	- I contenitori delle cartucce a nastro devono essere coplanari entro un massimo di 0,1524 cm.
	- Le superfici anteriori delle due librerie a nastro devono essere complanari, con un margine di differenza non superiore agli 0,635 cm.
	- Le superfici superiori delle due librerie a nastro devono essere allineate, con un margine di differenza non superiore agli 0,1524 cm.
- 11. Fissare le viti del canale inferiore di fissaggio del cabinet su entrambe le librerie a 32 cm/kg.
- 12. Installare i due distanziatori (N/P 6312028) e la piastra superiore per il fissaggio del cabinet (N/P 6312027) utilizzando sette viti e sette rondelle su ciascun lato (come illustrato nella Figura 2-5).

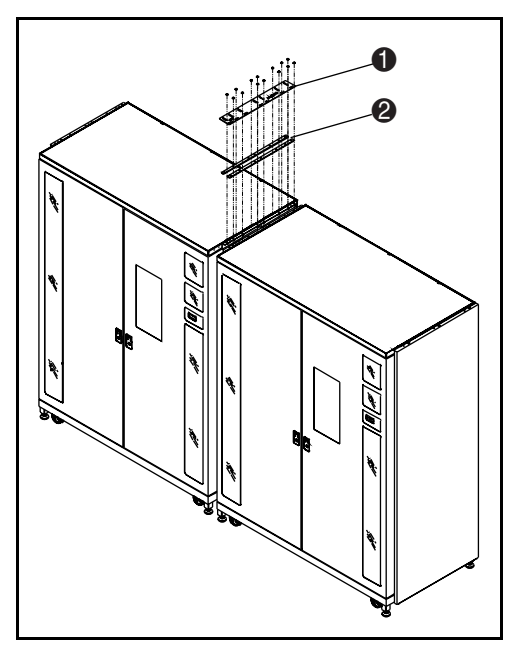

Figura 2-5. Piastra superiore per il fissaggio del cabinet e distanziatori

### **Tabella 2-4 Piastra superiore per il fissaggio del cabinet e distanziatori**

<span id="page-20-0"></span>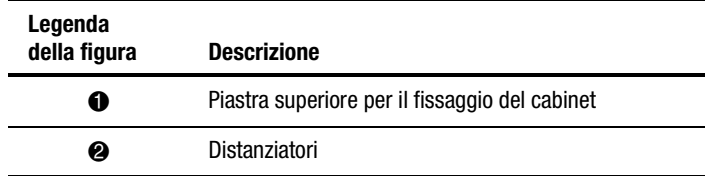

**NOTA:** La piastra superiore per il fissaggio del cabinet potrebbe subire una distorsione una volta fissate le viti. Si tratta di un evento normale.

13. Installare nuovamente la copertura del cavo a nastro interno utilizzando le quattro viti 6-32 precedentemente rimosse.

#### **Il collegamento della libreria a nastro è stato completato. Ripetere la procedura per il collegamento di altre librerie a nastro.**

# *Capitolo 3*

# <span id="page-21-0"></span>**Installazione del meccanismo Pass-Through**

## **Introduzione**

In questo capitolo viene illustrata l'installazione del gruppo del meccanismo Pass-Through. Sono inoltre comprese le istruzioni per l'installazione delle parti esterne della libreria a nastro.

# <span id="page-22-1"></span><span id="page-22-0"></span>**Istruzioni per l'installazione**

Per installare il gruppo PTM:

1. Rimuovere i tre contenitori superiori delle cartucce a nastro dalle colonne a sinistra della libreria di destra (Figura 3-1). Conservare tutti i componenti hardware per eventuali installazioni successive.

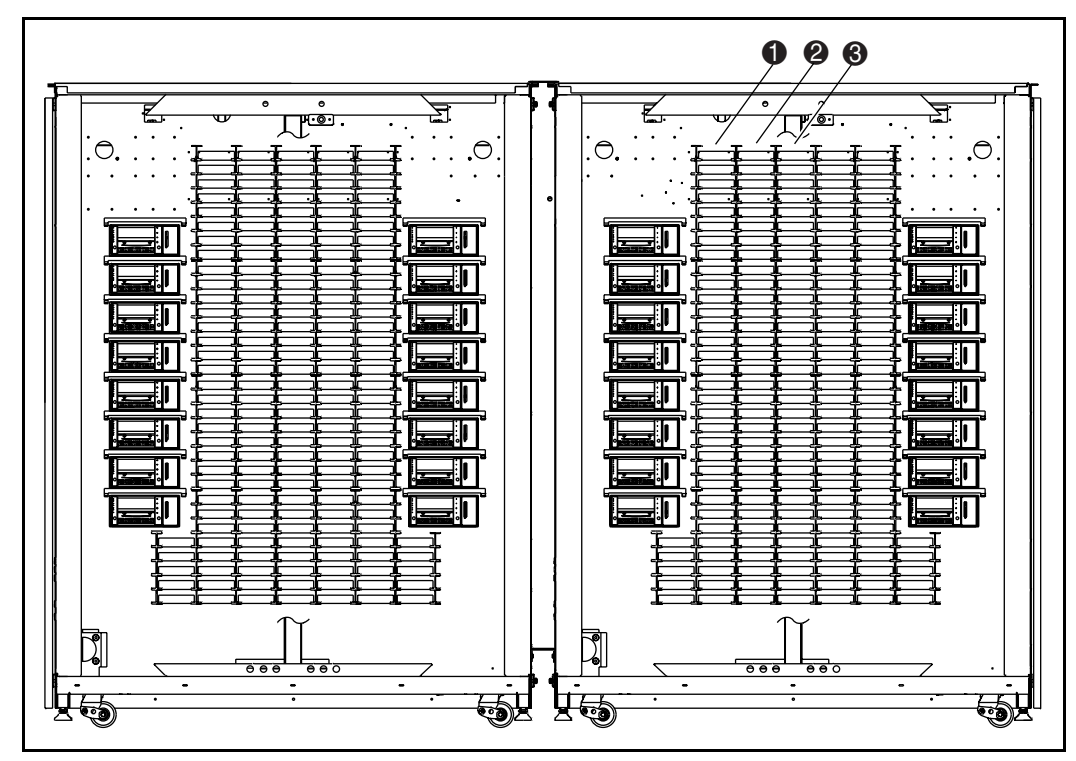

Figura 3-1. Posizione dei contenitori

#### **Tabella 3-1 Posizione dei contenitori**

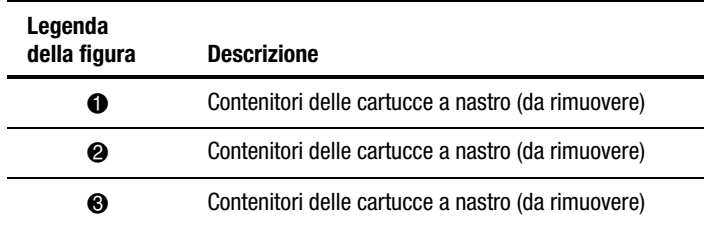

- <span id="page-23-1"></span><span id="page-23-0"></span>2. Rimuovere la presa a foro del cavo dalla libreria di destra come nella Figura 3-2, quindi installare nel foro l'apposito occhiello.
- 3. Installare un isolante da circa 5 cm (N/P 0605060).
- 4. Fare passare il cavo attraverso il foro (vedere la Figura 3-2) lasciando circa 45 cm di cavo sulla parte anteriore della parete del contenitore.

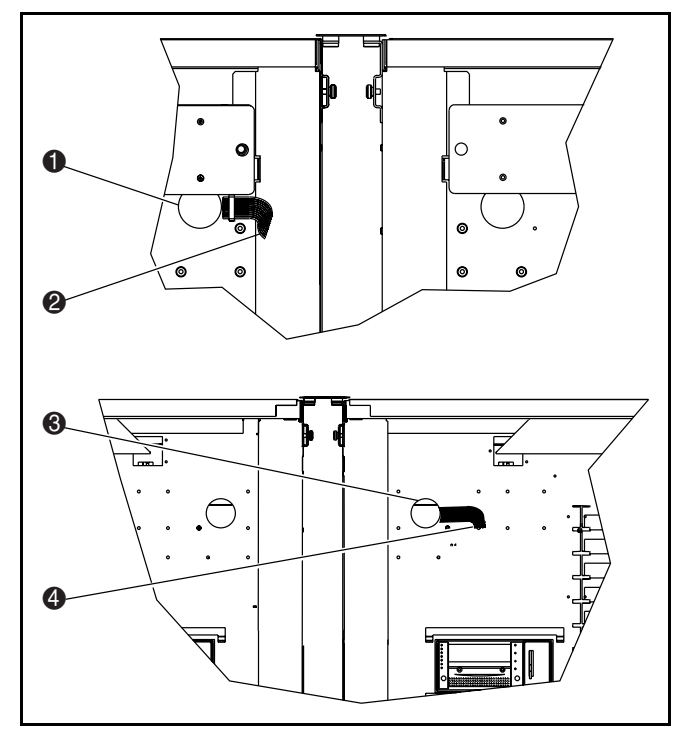

Figura 3-2. Posizione del foro per il cavo

### **Tabella 3-2 Piastra superiore per il fissaggio del cabinet e distanziatori**

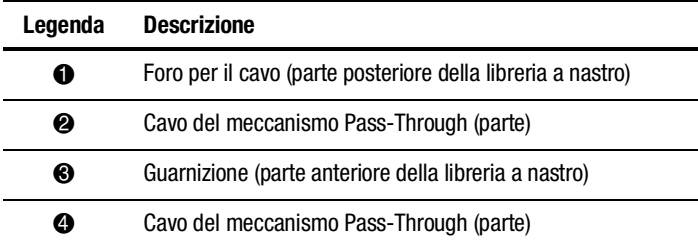

<span id="page-24-1"></span><span id="page-24-0"></span>5. Installare due viti (N/P 0905057) con le rondelle (N/P 0685023) nelle posizioni illustrate nella Figura 3-3, una per ciascuna libreria a nastro (secondo foro dal basso in direzione dei contenitori). Non stringere completamente le viti, lasciare qualche millimetro di spazio tra le rondelle e il contenitore.

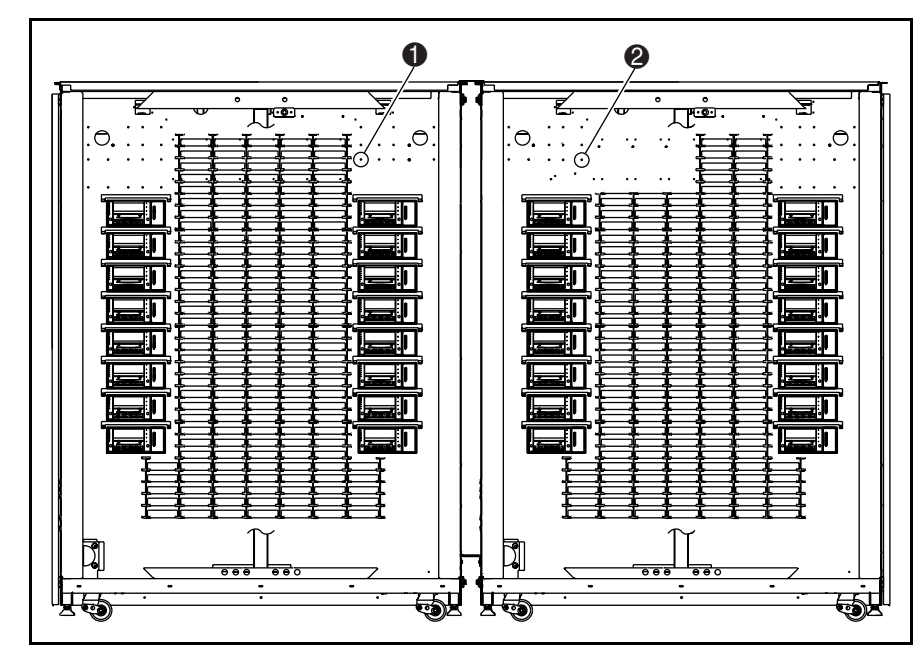

Figura 3-3. Posizione delle viti

#### **Tabella 3-3 Posizionedelle viti**

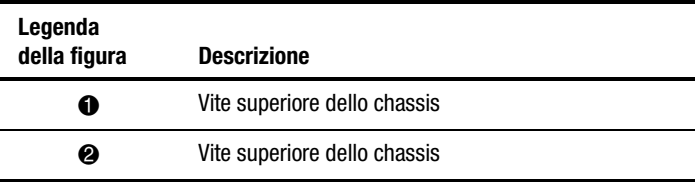

<span id="page-25-1"></span><span id="page-25-0"></span>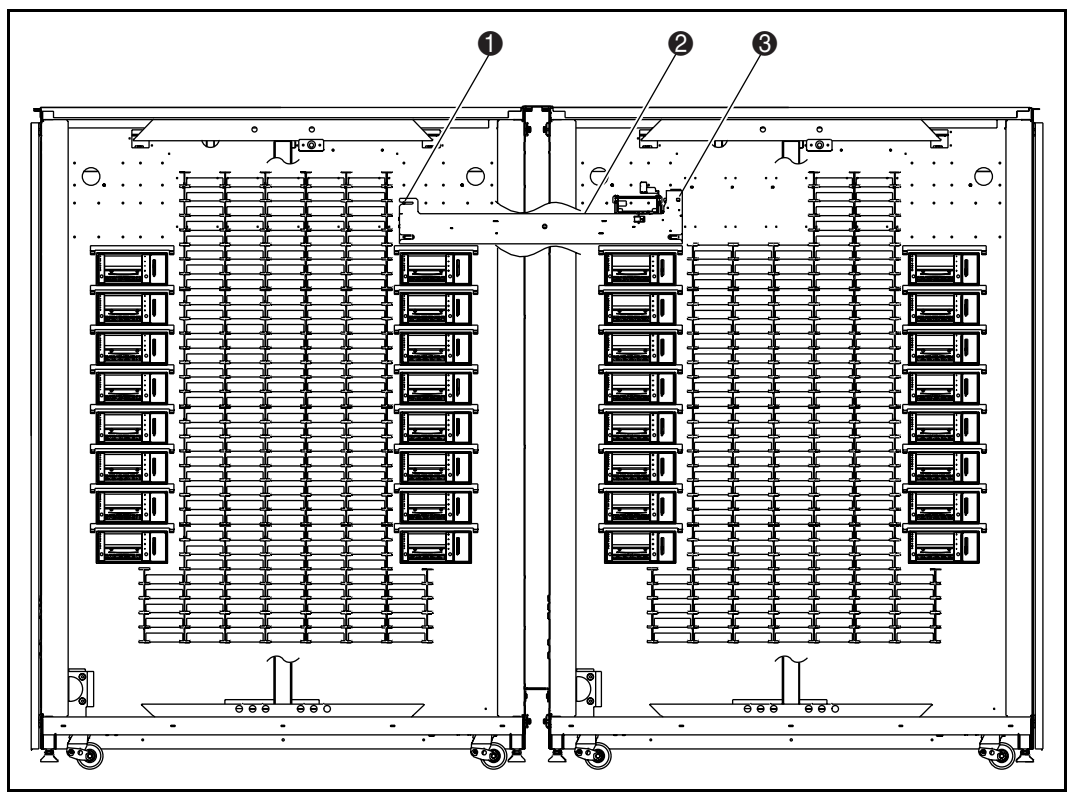

6. Tenendo il lato destro del meccanismo Pass-Through rivolto verso l'alto, fare passare il meccanismo attraverso l'apertura della libreria di destra nella libreria di sinistra (vedere la Figura 3-4).

Figura 3-4. Installazione del meccanismo Pass-Through

#### **Tabella 3-4 Installazione del meccanismo Pass-Through**

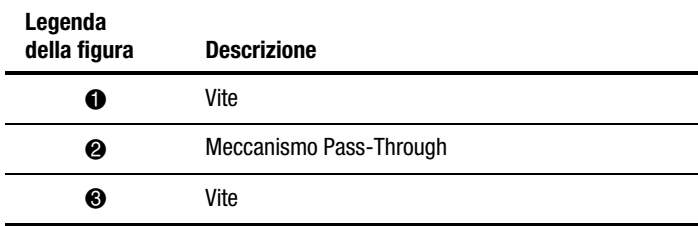

- <span id="page-26-0"></span>7. Fare scorrere le linguette di montaggio del meccanismo sulle viti precedentemente installate nella Fase 4.
- 8. Installare le due viti (N/P 0905057) con le rondelle (N/P 0685023) sulle linguette di montaggio inferiori del meccanismo, una per ciascuna libreria.
- 9. Collegare il cavo PTM al meccanismo Pass-Trough (vedere la Figura 3-5).

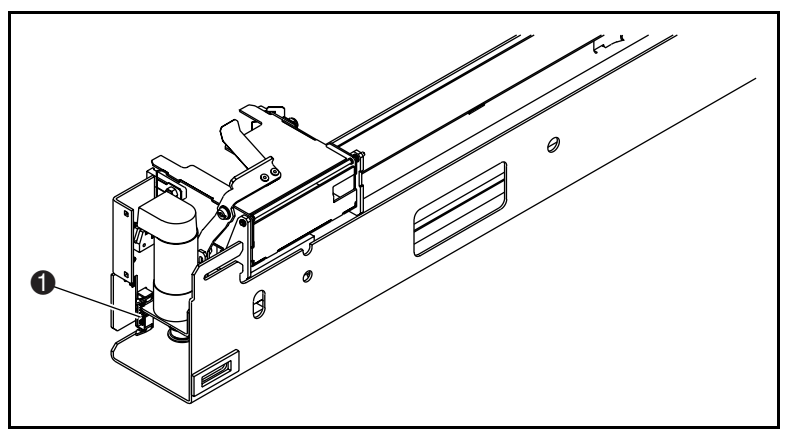

Figura 3-5. Collegamento del cavoPTM

<span id="page-27-0"></span>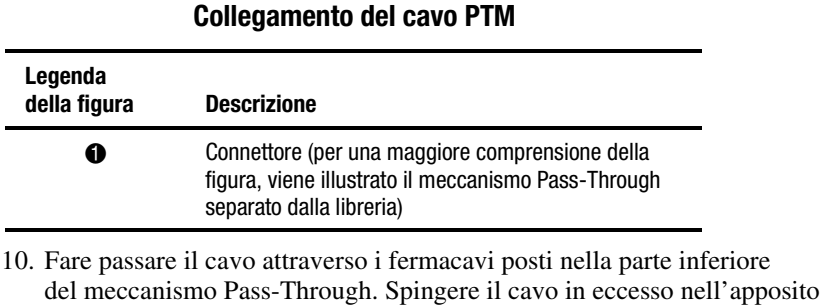

# **Tabella 3-5**

- foro posto sul contenitore. 11. Fissare la copertura del cavo Pass-Through (N/P 6312061) con quattro
	- viti (N/P 0905057) e rondelle (N/P 0685023) a un lato del contenitore per coprire il cavo e il relativo foro (vedere la Figura 3-6). Stringere le viti applicando un valore di torsione pari a 30 ± 1,36 cm/kg.

<span id="page-28-0"></span>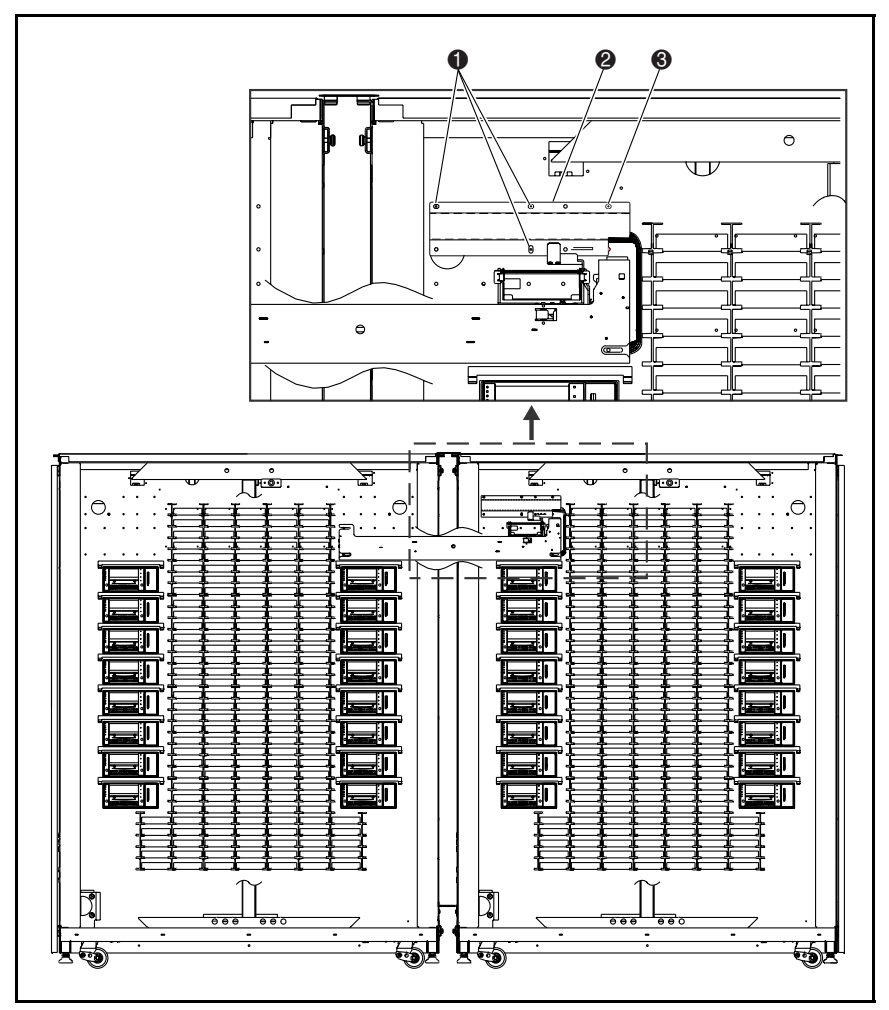

Figura 3-6. Copertura del cavo Pass-through

#### **Tabella 3-6 Copertura del cavo PTM**

<span id="page-29-0"></span>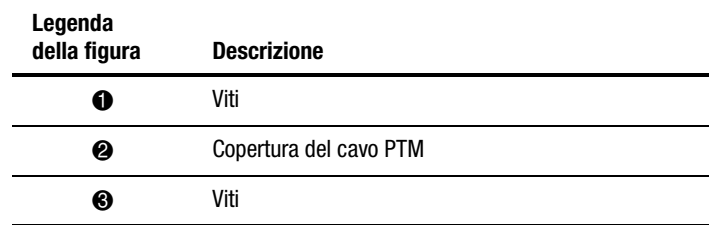

12. Reinstallare i contenitori delle cartucce a nastro precedentemente rimossi. Fissare le viti utlizzando l'apposita chiave applicando un valore di torsione pari a  $12 \pm 0.453$  cm/kg.

- 13. Centrare il meccanismo Pass-Through tra i ripiani del contenitore della libreria a nastro come mostrato nella Figura 3-7. La distanza tra i ripiani e il meccanismo nella libreria  $\bullet$  a nastro di sinistra e la distanza tra i ripiani del contenitore e il meccanismo nella libreria <sup>o</sup> di destra non devono differire tra di loro per valori superiori a 0,1524 cm.
- 14. Serrare le viti che fissano il meccanismo Pass-Through in posizione.

<span id="page-30-0"></span>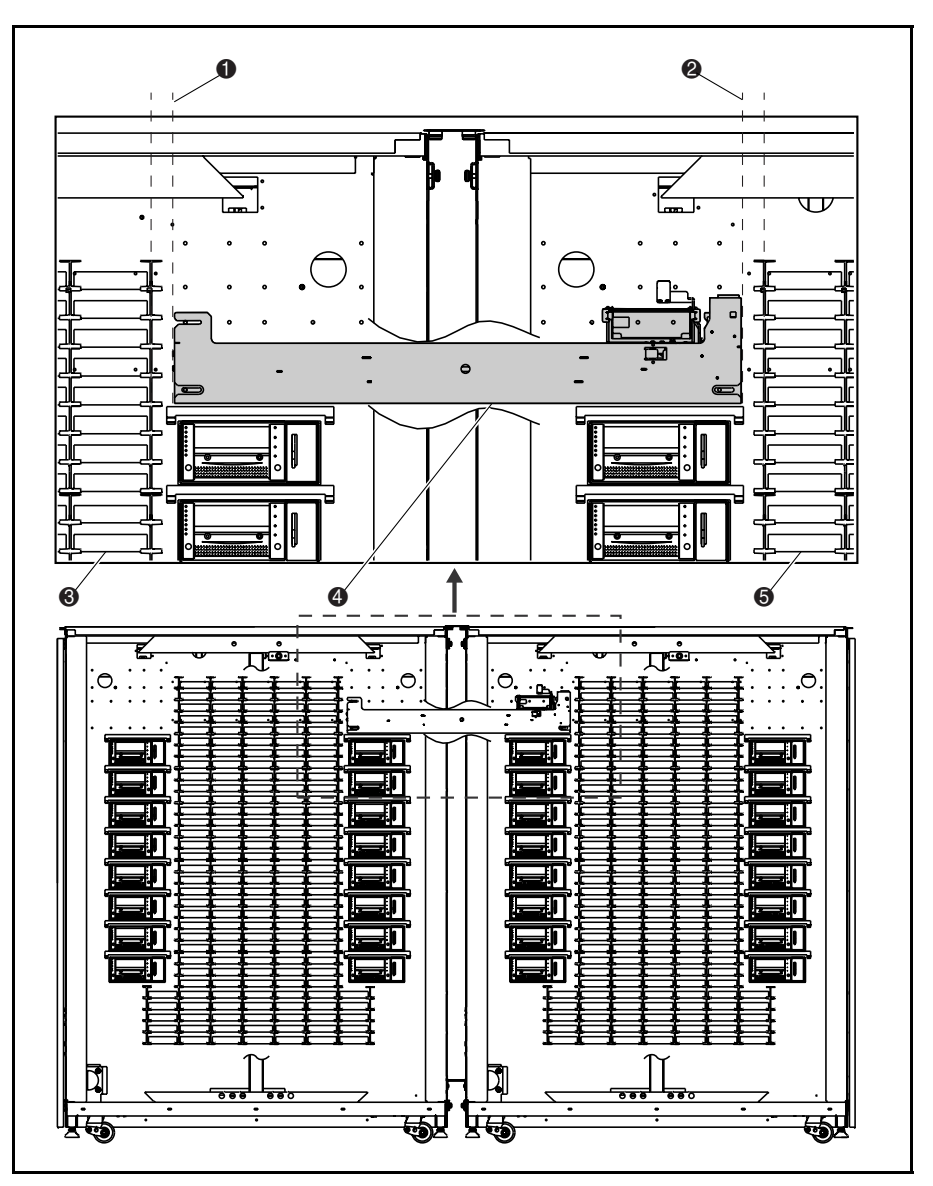

Figura 3-7. Centratura delmeccanismo Pass-Through

<span id="page-31-0"></span>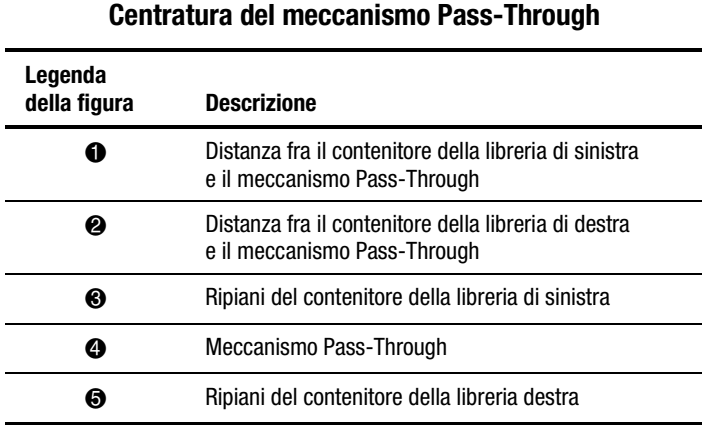

# **Tabella 3-7**

**L'installazione del meccanismo è ora completa. Ripetere la procedura per l'installazione di altre librerie a nastro.**

# **Installazione dei componenti esterni della libreria**

I pannelli esterni vengono installati affinché non vi siano spazi vuoti né davanti né dietro alle due librerie a nastro.

Per installare i pannelli esterni procedere come segue:

1. Misurare la distanza tra le librerie a nastro sia tra le parti superiori che quelle inferiori dei cabinet (vedere la Figura 3-8).

<span id="page-32-0"></span>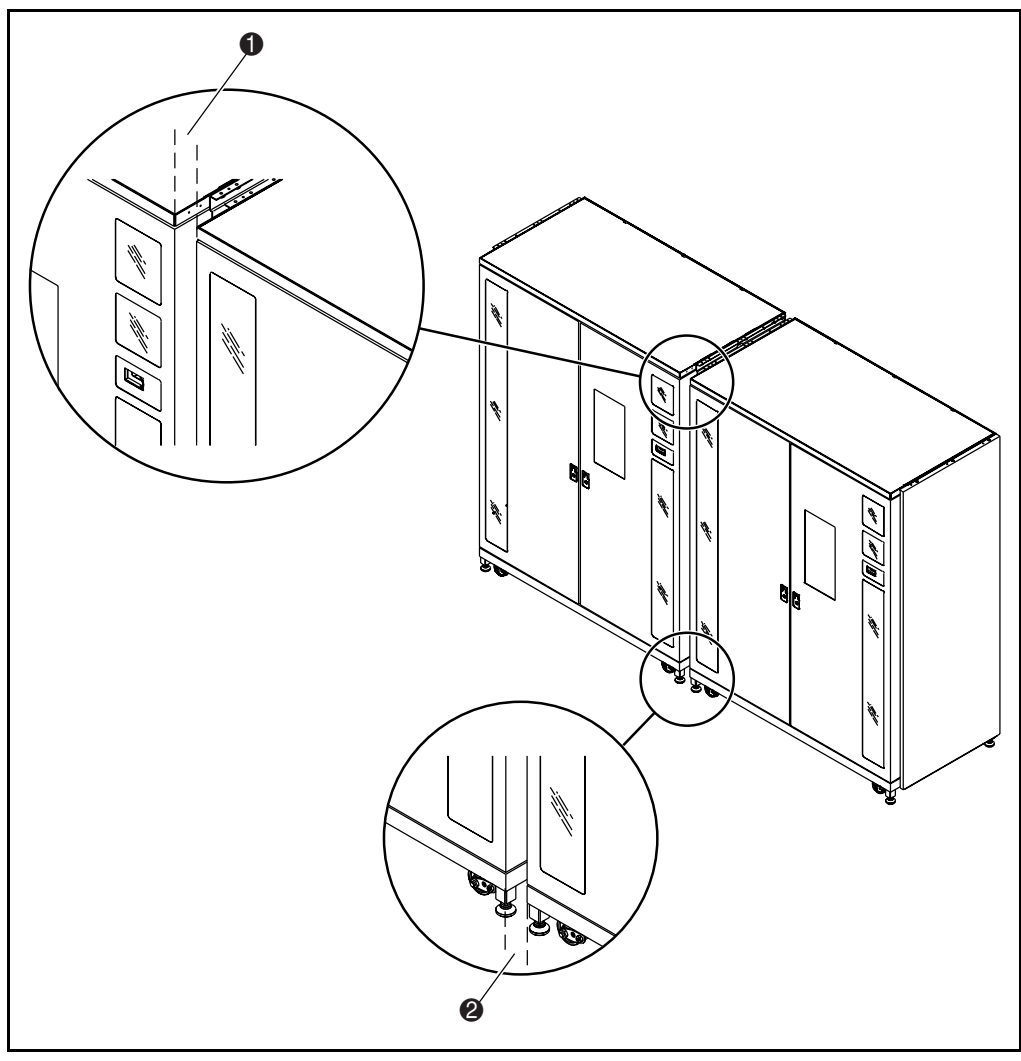

Figura 3-8. Distanza fra le librerie a nastro

<span id="page-33-1"></span><span id="page-33-0"></span>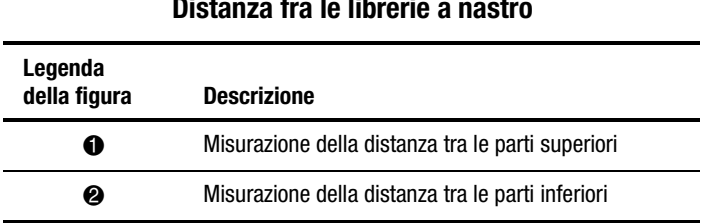

### **Tabella 3-8 Distanza fra le librerie a nastro**

2. Assemblare i quattro pannelli anteriori come mostrato nella Figura 3-9 senza stringere i dadi.

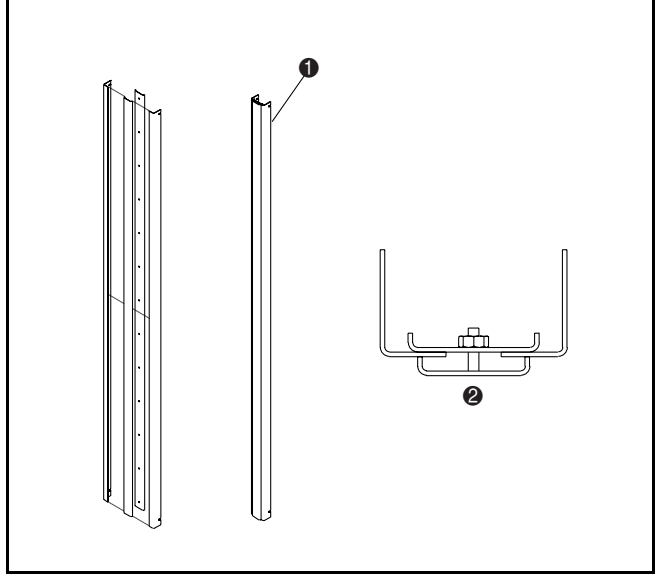

Figura 3-9. Gruppo pannelli esterni anteriori

### **Tabella 3-9 Gruppo pannelli esterni anteriori**

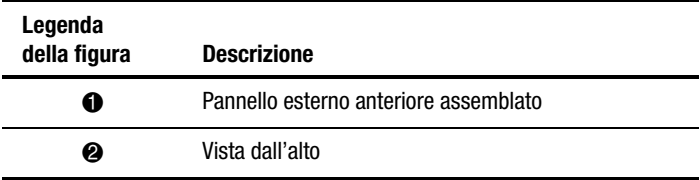

- 3. Regolare l'ampiezza della parte superiore del gruppo fino a circa 1/5 di centimetro in meno rispetto alla misurazione della parte superiore riscontrata nella Fase 1. Ciò consente al gruppo di scorrere e posizionarsi tra le librerie per l'installazione.
- 4. Fissare il dado più vicino alla parte superiore del gruppo esercitando una torsione pari a 2,3 cm/kg.
- 5. Regolare la larghezza della parte inferiore del gruppo fino a circa 1/5 di centimetro in meno rispetto alla misurazione della parte inferiore riscontrata nella Fase 1.
- 6. Fissare il dado posto più vicino alla parte inferiore del gruppo esercitando una torsione pari a 2,3 cm/kg.
- 7. Fissare i dadi rimanenti sul gruppo esercitando una torsione pari a 2,3 cm/kg.
- 8. Installare due guarnizioni in spugna da 171 cm sul lato sinistro e destro del gruppo esterno anteriore, come illustrato nella Figura 3-10.

<span id="page-35-1"></span><span id="page-35-0"></span>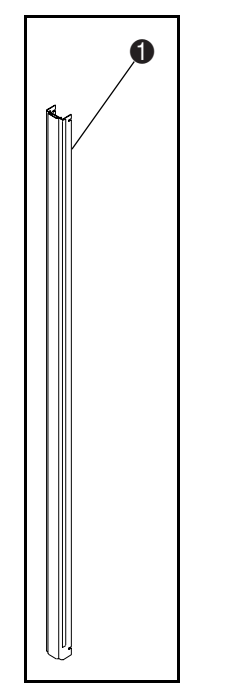

Figura 3-10. Installazione della guarnizione inspugna

### **Tabella 3-10 Installazione della guarnizione in spugna**

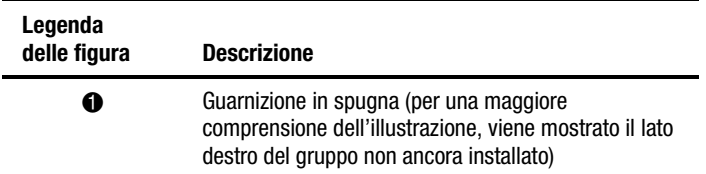

9. Installare il gruppo del pannello esterno nello spazio anteriore che separa le librerie a nastro (vedere la Figura 3-11). Assicurarsi che gli alloggiamenti liberi posti negli angoli consentano l'inserimento delle quattro viti 6-32.

10. Stringere le quattro viti 6-32.

<span id="page-36-0"></span>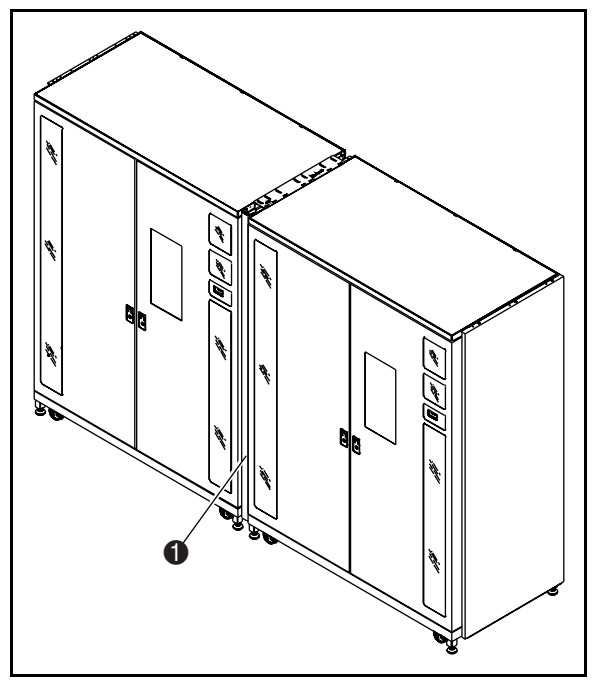

Figura 3-11. Installazione del pannello esterno anteriore

### **Tabella 3-11 Installazione del pannello esterno anteriore**

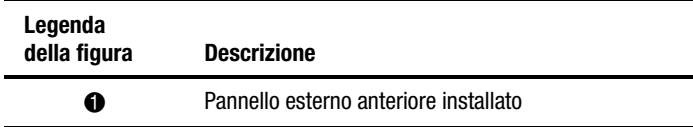

<span id="page-37-0"></span>11. Assemblare il pannello maschio e il pannello femmina come mostrato nella Figura 3-12.

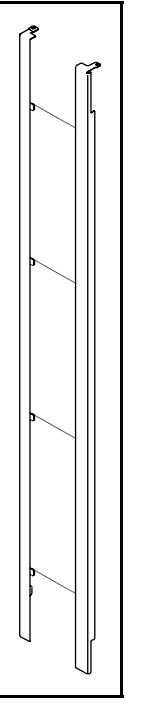

Figura 3-12. Gruppo pannello esterno posteriore

12. Spostando i due pannelli in un unico blocco, installare i due fermi inferiori negli alloggiamenti posti nel canale inferiore per il fissaggio del cabinet e abbassare il set di pannelli finché i telai superiori dei pannelli non aderiscono ai telai delle due librerie a nastro.

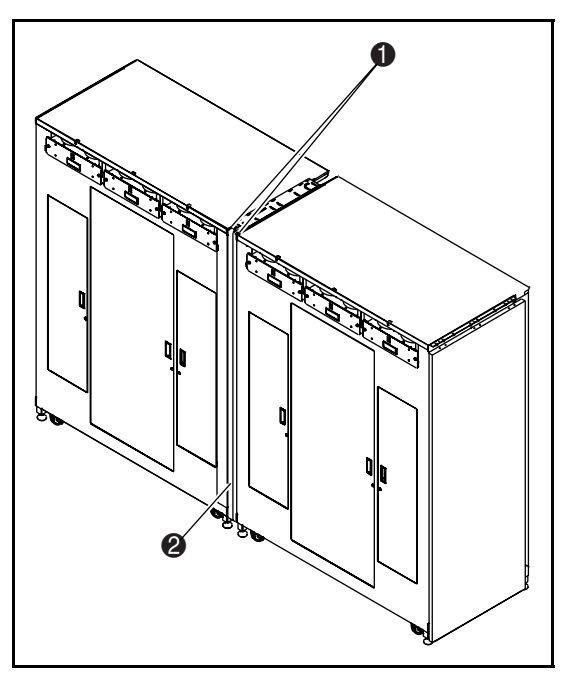

<span id="page-38-1"></span><span id="page-38-0"></span>13. Installare una vite 1/4-20 x ¾" per fissare in posizione ciascun pannello esterno (vedere la Figura 3-13).

Figura 3-13. Installazione del pannello esterno posteriore

**Tabella 3-12 Installazione del pannello esternoposteriore**

| Legenda<br>della figura | <b>Descrizione</b>                     |
|-------------------------|----------------------------------------|
| ŒD                      | Viti (2)                               |
| 2                       | Pannello esterno posteriore installato |

**L'installazione del pannello esterno posteriore è ora completa. Ripetere la procedura per l'installazione di altre librerie a nastro.**

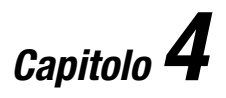

# <span id="page-39-0"></span>**Collegamento del meccanismo Pass-Through**

### **Introduzione**

Questo capitolo illustra la procedura di collegamento di un sistema di librerie a nastro a unità multiple e contiene inoltre la descrizione di un bus QSPI (Queued Serial Peripheral Interface).

### **Bus QSPI**

Il bus QSPI è un'interfaccia seriale sincrona full duplex per la comunicazione con periferiche e altre unità microcontroller. Il bus QSPI è un bus standard Motorola utilizzato dalle librerie a nastro ESL9000 a unità multiple come linguaggio di controllo personalizzato per la comunicazione fra librerie a nastro principali e secondarie.

**NOTA:** Per un corretto funzionamento il bus QSPI deve essere munito di terminazioni su entrambe le estremità.

# <span id="page-40-1"></span><span id="page-40-0"></span>**Istruzioni per il collegamento**

Per effettuare il collegamento delle librerie a nastro:

- 1. Aprire gli sportelli di accesso posteriori delle librerie a nastro collegate.
- 2. Individuare i connettori QSPI posti nella parte posteriore dello chassis PCI (vedere la Figura 4-1).

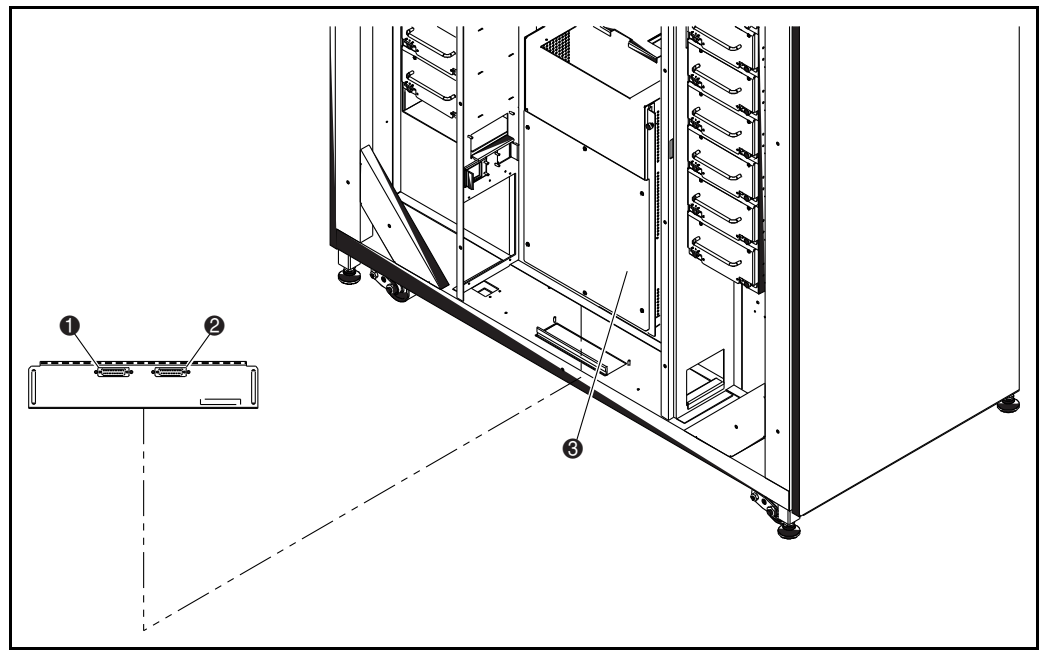

Figura 4-1. Posizione dei connettori PTM

### **Tabella 4-1 Posizione dei connettori del meccanismo Pass-Through**

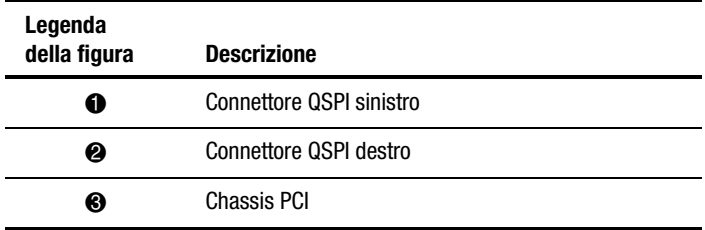

- 3. Installare una terminazione QSPI sul connettore QSPI sinistro per la libreria a nastro di sinistra.
- 4. Collegare un'estremità del cavo di interconnessione al connettore QSPI destro della libreria di sinistra.
- 5. Fare passare il cavo di interconnessione attraverso la parte inferiore della libreria, quindi collegarlo al connettore QSPI sinistro della libreria di destra.
- 6. Qualora la configurazione non preveda altre librerie a nastro, installare una terminazione nel connettore QSPI destro della libreria di destra. Se la configurazione prevedere ulteriori librerie a nastro, è necessario continuare a collegarle utilizzando il cavo di interconnessione. Si noti che l'ultima libreria a nastro della configurazione avrà una terminazione QSPI sul connettore QSPI destro.

# *Capitolo 5*

# <span id="page-42-0"></span>**Configurazione e calibrazione del meccanismo Pass-Through**

### **Introduzione**

Dopo aver installato il meccanismo Pass-Through, è necessario configurare e calibrare le librerie a nastro per un corretto funzionamento.

Di seguito sono riportate le istruzioni per la configurazione e la verifica del firmware e i comandi per la configurazione di un sistema di librerie a nastro a unità multiple. Vengono inoltre riportate le istruzioni da completare per ciascuna libreria a nastro collegata mediante il meccanismo Pass-Through. È possibile configurare le librerie a nastro utilizzando il pannello di controllo o la porta di diagnostica.

**NOTA:** Assicurarsi che su ciascuna libreria a nastro sia installato il firmware 1.41 o versione successiva. In caso contrario, sarà necessario caricare immediatamente il firmware utilizzando il dischetto dell'immagine firmware fornito e le istruzioni per l'installazione.

Assicurarsi che ciascuna unità della libreria appartenente al sistema sia stata configurata con il numero delle unità, degli alloggiamenti delle unità di memorizzazione e i codici di identificazione (ID) SCSI corretti prima di effettuare le procedura di configurazione delle unità multiple.

### <span id="page-43-1"></span><span id="page-43-0"></span>**Configurazione e verifica del firmware**

- 1. Collegare i cavi di alimentazione CA a una presa di alimentazione e accendere le librerie a nastro.
- 2. Porre le librerie a nastro in modalità offline premendo il tasto Standby sul pannello di controllo dell'operatore.
- 3. Assicurarsi che su tutte le librerie a nastro sia installato il firmware per unità multiple (versione 1.42 o successiva). Qualora la versione del firmware non fosse la 1.42 o successiva, caricarla immediatamente utilizzando il file dell'immagine firmware e il software di diagnostica Tabelib forniti. Per ulteriori dettagli fare riferimento alle istruzioni per l'installazione del firmware.
- 4. Verificare che ciascuna unità della libreria a nastro sia staa configurata con i parametri appropriati (numero delle unità, codici di indentificazione SCSI e così via). Apportare tutte le modifiche necessarie.
- 5. Eseguire una calibrazione completa: nella scheda Operator scegliere Calibrate Library quindi Calibrate All.

# **Comandi della schermata delle unità multiple**

Questa sezione descrive i comandi della schermata Multi-Unit (unità multiple) del pannello di controllo della libreria a nastro. Vengono trattati i seguenti argomenti:

- Apertura della schermata delle unità multiple
- Configurazione delle unità multiple
- Calibrazione di tutti i meccanismi Pass-Through

### <span id="page-44-1"></span><span id="page-44-0"></span>**Apertura della schermata Multi-Unit**

Per aprire la schermata Multi-Unit:

1. Assicurarsi che la libreria a nastro sia in modalità offline, quindi selezionare la scheda Multi-Unit.

L'accesso alla schermata Multi-Unit (Figura 5-1) è limitato agli utenti che possiedono i privilegi di accesso a livello di operatore. Premendo l'opzione Multi-Unit verrà visualizzata la schermata per l'immissione della password (vedere la Figura 5-2).

2. Immettere la password dell'operatore per accedere alla schermata Multi-Unit.

La password predefinita è "1234".

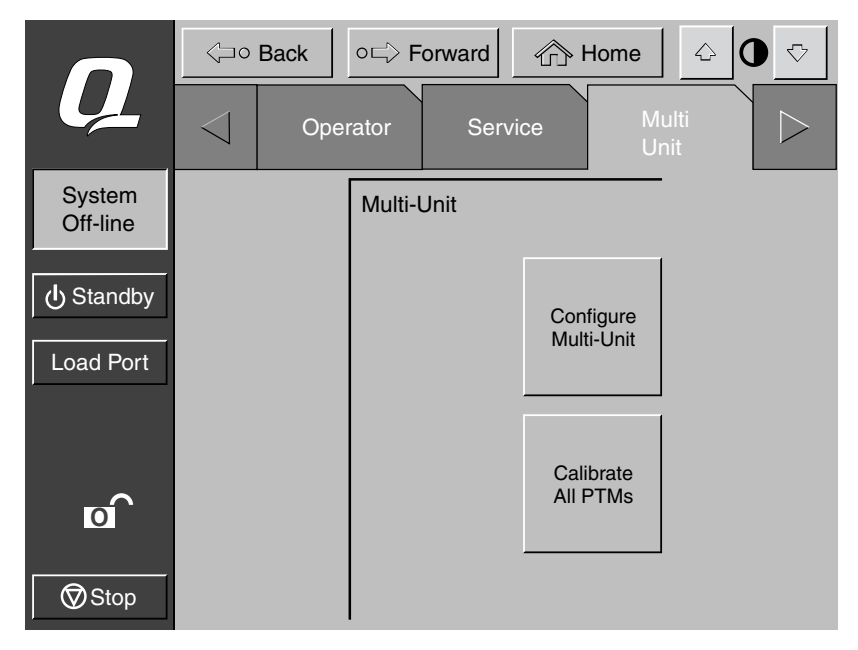

Figura 5-1. Schermata delle unità multiple

<span id="page-45-1"></span><span id="page-45-0"></span>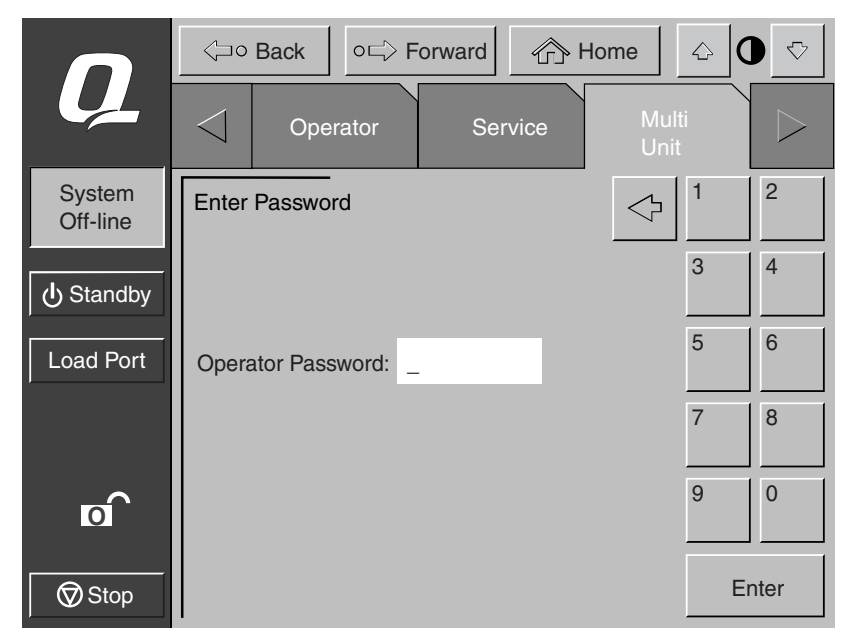

Figura 5-2. Schermata di immissione della password

### **Comando Configure Multi-Units (Configurazione di unità multiple)**

Il comando Configure Multi-Unit consente di impostare i seguenti parametri:

- *Library Type:* consente di impostare il tipo di libreria (singola, secondaria o principale) presente nella configurazione a unità multiple.
- *Library Unit #*: consente di impostare il numero assegnato a una particolare libreria in configurazioni a unità multiple. **Le librerie a nastro sono numerate da sinistra verso destra con numeri da 0 a 4**.
- *# of Libraries:* consente di impostare il numero totale di librerie a nastro in configurazioni a unità multiple.
- *LUN Config:* il valore di questa opzione è sempre Single LUN.

#### <span id="page-46-0"></span>**Configurazione delle librerie a unità multiple**

Per configurare le opzioni delle librerie a unità multiple:

1. Nella schermata Multi-Unit premere il pulsante Configure Multi-Unit.

Viene visualizzata la schermata di configurazione delle unità multiple (vedere la Figura 5-3).

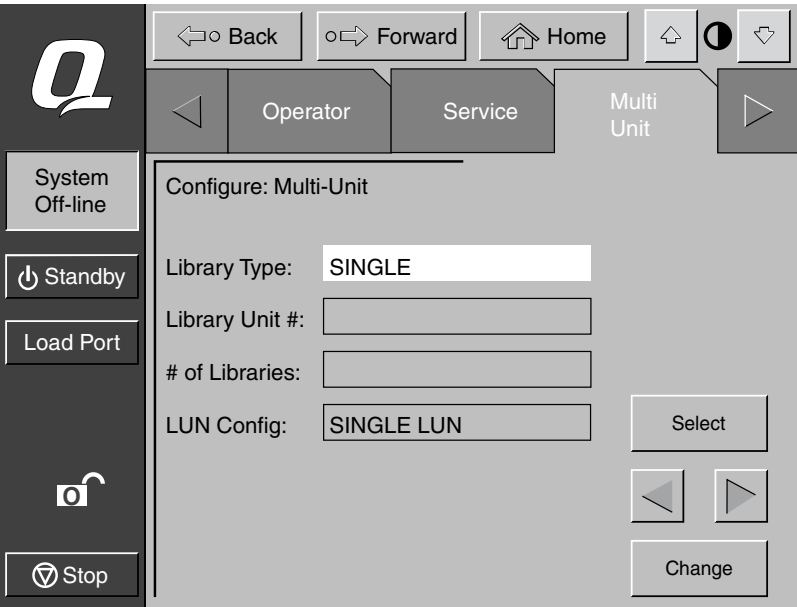

Figure 5-3. Schermata di configurazione delle unità multiple

- 2. Premere il pulsante **Select** per accedere all'opzione da configurare.
- 3. Utilizzare i pulsanti **Freccia** per visualizzare i valori disponibili.
- 4. Quando viene visualizzato il valore desiderato, premere il pulsante **Select** per passare alla successiva opzione.
- 5. Una volta apportate tutte le modifiche alle opzioni di configurazione delle unità multiple, premere il pulsante **Change** (Modifica) per salvare le opzioni e completare la procedura di configurazione.
- 6. Ripetere i passaggi da 1 a 5 per tutte le unità della libreria a nastro.

**NOTA:** Qualsiasi unità può essere impostata come unità principale, ma può esistere solo una unità principale. Se si desidera impostare una diversa unità principale, sarà prima necessario impostare la precedente unità principale come secondaria, quindi riconfigurare la nuova unità principale.

### <span id="page-47-0"></span>**Calibrazione degli elementi del meccanismo Pass-Through della libreria a nastro**

Il comando CALIBRATE ALL PTMs (Calibrazione di tutti i meccanismi Pass-Through) consente di calibrare tutti i meccanismi Pass-Through delle librerie a nastro presenti nella configurazione a unità multiple. È necessario calibrare le librerie a nastro durante l'installazione iniziale e dopo qualsiasi procedura di manutenzione.

Per calibrare tutti gli elementi del meccanismo Pass-Through della libreria a nastro:

1. Dalla libreria a nastro principale della configurazione a unità multiple, premere l'opzione Multi-Unit.

Viene visualizzata la schermata Multi-Unit (vedere la Figura 5-1).

**NOTA:** La calibrazione delle unità deve essere eseguita dalla libreria a nastro definita come principale durante la configurazione delle unità multiple.

2. Premere il pulsante **Calibrate All PTMs**.

Durante l'esecuzione della procedura di calibrazione verrà visualizzata la schermata di operazione in corso.

# **Configurazione del meccanismo Pass-Through dal pannello di controllo**

Per configurare il meccanismo Pass-Through dal pannello di controllo, eseguire la procedura descritta di seguito:

- 1. Nel pannello di controllo, impostare le librerie in modalità offline.
- 2. Scegliere la scheda Multi Unit Config.
- 3. Scegliere il pulsante Configure Multi Unit.
- 4. Immettere Single (singola), Master (principale) o Slave (secondaria) come tipo di libreria nastro. La libreria a nastro collegata all'host sarà la libreria a nastro principale, selezionabile tra tutte le librerie a nastro della configurazione. Le rimanenti librerie del sistema sono secondarie.

5. Immettere un numero da 0 a 4 per il numero di unità, considerando che le unità sono numerate da sinistra a destra con numeri da 0 a 4 (vedere la Figura 5-4).

<span id="page-48-0"></span>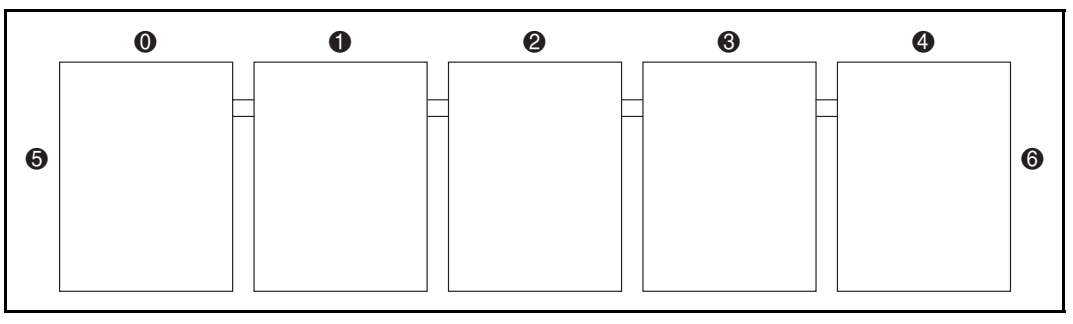

Figura 5-4. Numerazione della libreria (vista anteriore dal pannello di controllo)

#### **Tabella 5-1 Numerazione delle librerie a nastro (vista anteriore dal pannello di controllo)**

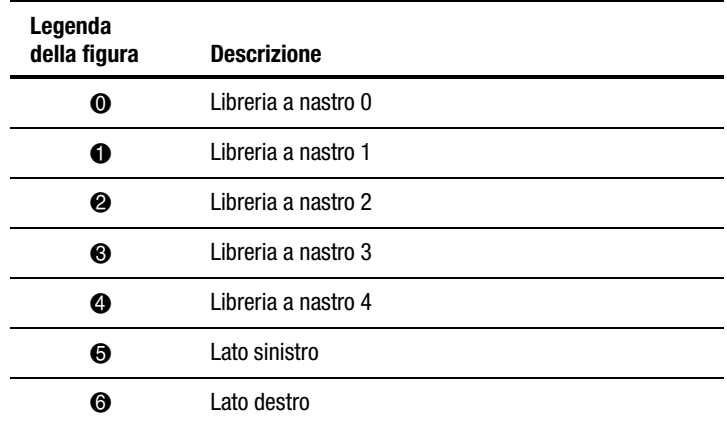

6. Immettere un numero da 1 a 5 per numerare le unità della libreria a nastro installate.

7. Immettere Single LUN (unità singola) o Multi LUN (unità multiple) per il parametro LUN Conf. (configurazione numero unità della libreria a nastro).

- <span id="page-49-0"></span>8. Ripetere i passaggi da 2 a 7 per tutte le librerie a nastro del sistema.
- 9. Nella scheda Multi Unit Config., premere il pulsante Calibrate all PTMs. Tutti i meccanismi Pass-Through di tutte le librerie a nastro verranno calibrati.
- 10. Teminata l'esecuzione del comando CALIBRATE ALL PTMs, impostare ciascuna libreria in modalità online partendo dalle unità secondarie da destra verso sinistra. Infine, impostare l'unità principale in modalità online. Nel momento in cui la libreria a nastro principale entrerà in modalità online, verrà eseguito un comando MODES SENSE (rilevamento modalità) che consentirà di recuperare le informazioni di configurazione dalle librerie a nastro secondarie. Una volta completata questa operazione, tutte le librerie a nastro verranno rilevate in modalità online dal pannello di controllo.

# **Configurazione del meccanismo Pass-Through mediante la porta di diagnostica**

Per configurare il meccanismo Pass-Through mediante la porta di diagnostica eseguire la procedura riportata di seguito:

- 1. Collegare un PC di diagnostica alla libreria a nastro tramite un connettore tipo DB9 RS-232.
- 2. Eseguire il software di diagnostica dal PC.
- 3. Dal menu di configurazione selezionare Multi Unit Configuration.
- 4. Dal menu Multi Unit Configuration selezionare Configure Library Type (Configura tipo di libreria) e scegliere Single (singola), Master (principale) o Slave (secondaria) per la configurazione della libreria a nastro. La libreria a nastro collegata all'host costituisce la libreria a nastro principale e può essere una qualsiasi delle librerie a nastro tra tutte le unità della configurazione. Le librerie a nastro rimanenti sono secondarie.
- 5. Dal menu Multi Unit Configuration scegliere Configure Library Unit Number (Configura numero dell'unità della libreria), quindi selezionare i numeri da 0 a 4 per il numero dell'unità. Stando davanti alle librerie a nastro e partendo dal lato sinistro, la prima libreria nastro avrà il numero 0 e l'ultima il numero 4 (vedere la Figura 5-5).

<span id="page-50-0"></span>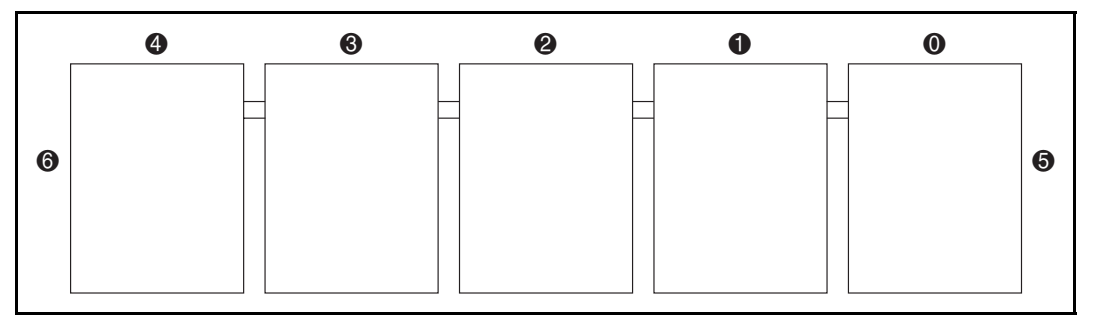

Figura 5-5. Numerazione delle librerie (dalla porta di diagnostica)

### **Tabella 5-2 Numerazione dellelibrerie a nastro (dalla porta di diagnostica)**

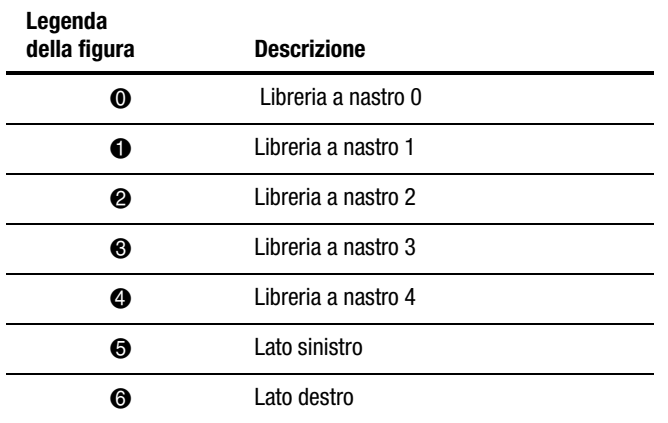

- 6. Dal menu Multi Unit Configuration selezionare Configure Total Number of Units (Configurare il numero totale di unità), quindi selezionare i numeri da 1 a 5 per il numero di librerie a nastro del sistema.
- 7. Dal menu Multi Unit Configuration selezionare il pulsante Multi-Unit Enable (Abilita unità multiple) per abilitare la funzione unità multiple.
- 8. Ripetere i passaggi da 1 a 7 per tutte le librerie a nastro del sistema.
- <span id="page-51-0"></span>9. Dalla scheda Multi Unit Config scegliere il pulsante Calibrate all PTMs. In questo modo verranno calibrati tutti i meccanismi Pass-Through di tutte le librerie a nastro.
- 10. Teminata l'esecuzione del comando CALIBRATE ALL PTMs per tutte le librerie, impostare ciascuna libreria in modalità online partendo dalle unità secondarie da destra verso sinistra. Infine, impostare l'unità principale in modalità online. Nel momento in cui la libreria a nastro principale entrarà in modalità online, verrà eseguito un comando MODES SENSE che consentirà di raccogliere le informazioni di configurazione dalle librerie a nastro secondarie. Una volta completata questa operazione, tutte le librerie a nastro verranno rilevate in modalità online dal pannello di controllo.

# **Calibrazione del meccanismo Pass-Through**

Per calibrare il meccanismo Pass-Through, attenersi alla seguente procedura:

- 1. Dalla libreria a nastro principale scegliere Multi Unit Configuration nel pannello di controllo.
- 2. Selezionare Calibrate All PTMs. Successivamente, le librerie a nastro effettueranno la calibrazione delle parti meccaniche e dei meccanismi Pass-Through del sistema. Questa procedura potrebbe richiedere alcuni minuti.

Le procedure di configurazione e la calibrazione del meccanismo Pass-Through sono state completate.

**NOTA:** Se il computer host non è in grado di comunicare con il sistema di librerie a nastro a unità multiple, verificare tutti i cavi SCSI QSPI, le connessioni delle terminazioni e le impostazioni della configurazione. Se il problema persiste, spegnere tutte le librerie a nastro, quindi avviare prima le unità secondarie e successivamente l'unità principale.

# **Collegamento della libreria a nastro all'host**

Una libreria a nastro correttamente configurata (una unità principale con le rispettive unità secondarie) costituisce una libreria a nastro logica di grandi dimensioni. Gli elementi che la compongono (memorizzazione, porta di carico e trasferimento dati) sono contigui a partire dal lato sinistro (unità 0) verso destra (unità 1, 2, 3, 4), indipendentemente dall'unità configurata come principale (vedere la Figura 5-6).

<span id="page-52-0"></span>La connessione SCSI per il sistema viene effettuata solo sull'unità principale della libreria a nastro. Non è possibile effettuare alcuna connessione SCSI al controller dalle librerie a nastro secondarie.

Si noti che se una delle unità della libreria a nastro si trova in modalità offline con sportelli aperti, ecc., la libreria logica si troverà nella stessa modalità. Tutte le unità che costituiscono una libreria a nastro a unità multiple, dovranno essere in modalità online affinchè l'unità sia operativa.

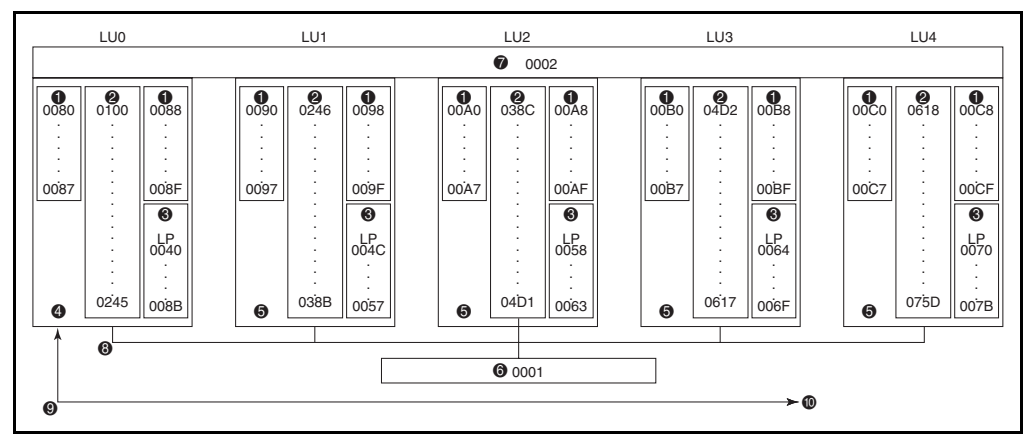

Figura 5-6. Configurazione di una libreria a nastro con cinque unità

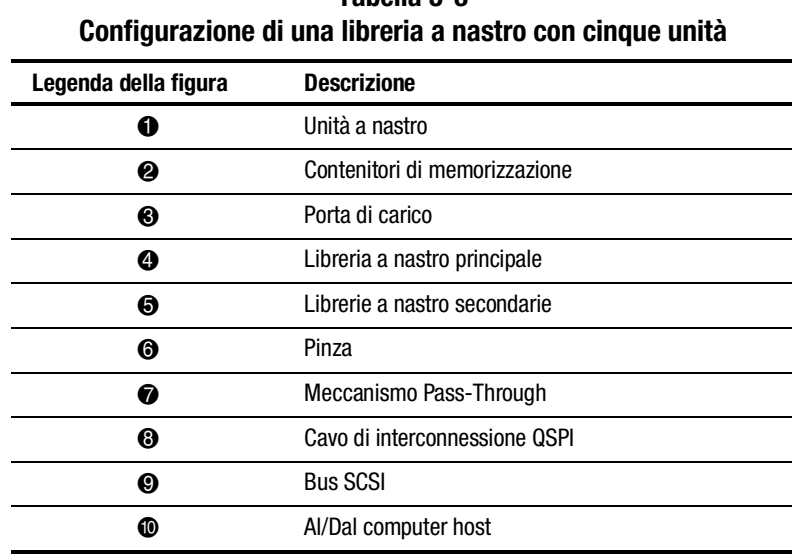

**Tabella 5-3**

# **Indice**

### **A**

assistenza [x](#page-8-1) Compaq [x](#page-8-1) rivenditori autorizzati Compaq, numeri telefonici [xi](#page-9-1) sito Web Compaq [xi](#page-9-1) avvertenze scosse elettriche [ix](#page-7-1)

### **B**

bus QSPI descrizione [4-1](#page-39-0)

### **C**

componenti esterni della libreria installazione [3-11](#page-31-0) componenti esterni delle unità multiple [1-3](#page-12-0) componenti per l'aggiornamento del meccanismo PTM [1-2](#page-11-0) configurazione unità multiple calibrazione delle librerie a nastro [5-2](#page-43-1) contenitori delle cartucce a nastro posizione [3-2](#page-22-0) convenzioni tipografiche [vii](#page-5-0)

### **F**

foro per il cavo posizione, illustrazione [3-3](#page-23-1)

### **H**

http://www.compaq.com [xi](#page-9-1)

### **I**

icone simboli posti sull'apparecchiatura [viii](#page-6-1)

### **L**

libreria a nastro numerazione, illustrata [5-9](#page-50-0)

#### **M**

meccanismo Pass-Through *Vedere* PTM

#### **N**

numeri di telefono [xi](#page-9-1)

### **P**

piastra superiore per il fissaggio del cabinet e distanziatori descrizione [3-3](#page-23-0) presa RJ-45 [viii](#page-6-2) PTM calibrazione [5-10](#page-51-0) centratura, illustrazione [3-10](#page-30-0) collegamento del cavo [3-6](#page-26-0) comandi per unità multiple [5-2](#page-43-0) configurazione dal pannello di controllo [5-6](#page-47-0) utilizzo della porta di diagnostica [5-8](#page-49-0) copertura del cavo passthrough, illustrazione [3-6](#page-26-0) gruppo pannelli esterni anteriori, illustrazione [3-13](#page-33-0) installazione preparativi [1-2](#page-11-1) installazione del pannello esterno posteriore, illustrazione [3-18](#page-38-1) installazione della guarnizione in spugna [3-15](#page-35-1) istruzioni per l'installazione [3-2](#page-22-1) panoramica sull'installazione [1-1](#page-10-0) posizione dei connettori, illustrazione [4-2](#page-40-0)

PTM *continua* posizione delle viti, descrizione [3-4](#page-24-0) posizione delle viti, illustrazione [3-4](#page-24-0) strumenti necessari [1-4](#page-13-1)

### **R**

rivenditore autorizzato Compaq [xi](#page-9-2)

### **S**

simboli nel testo [viii](#page-6-2) sull'apparecchiatura [viii](#page-6-2) simboli posti sull'apparecchiatura [viii](#page-6-2) sito Web Compaq [xi](#page-9-2) stabilità del contenitore avvertenze [ix](#page-7-2)

### **U**

unità multiple configurazione [5-2](#page-43-0) schermata, apertura [5-2](#page-43-0)

### **W**

www.compaq.com [x](#page-8-2)